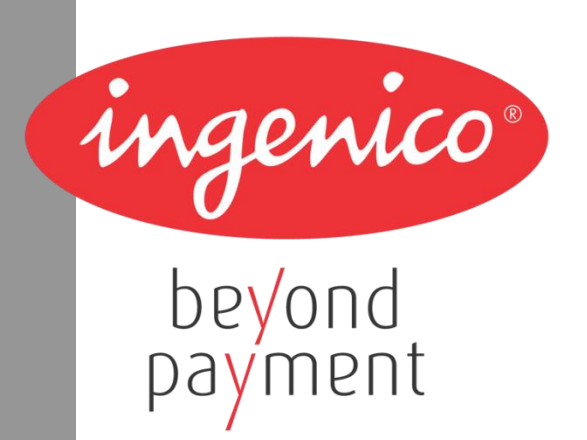

# **ARCUS 2 для интеграции с кассовыми решениями**

**Руководство по установке Версия 1.2**

# Содержание

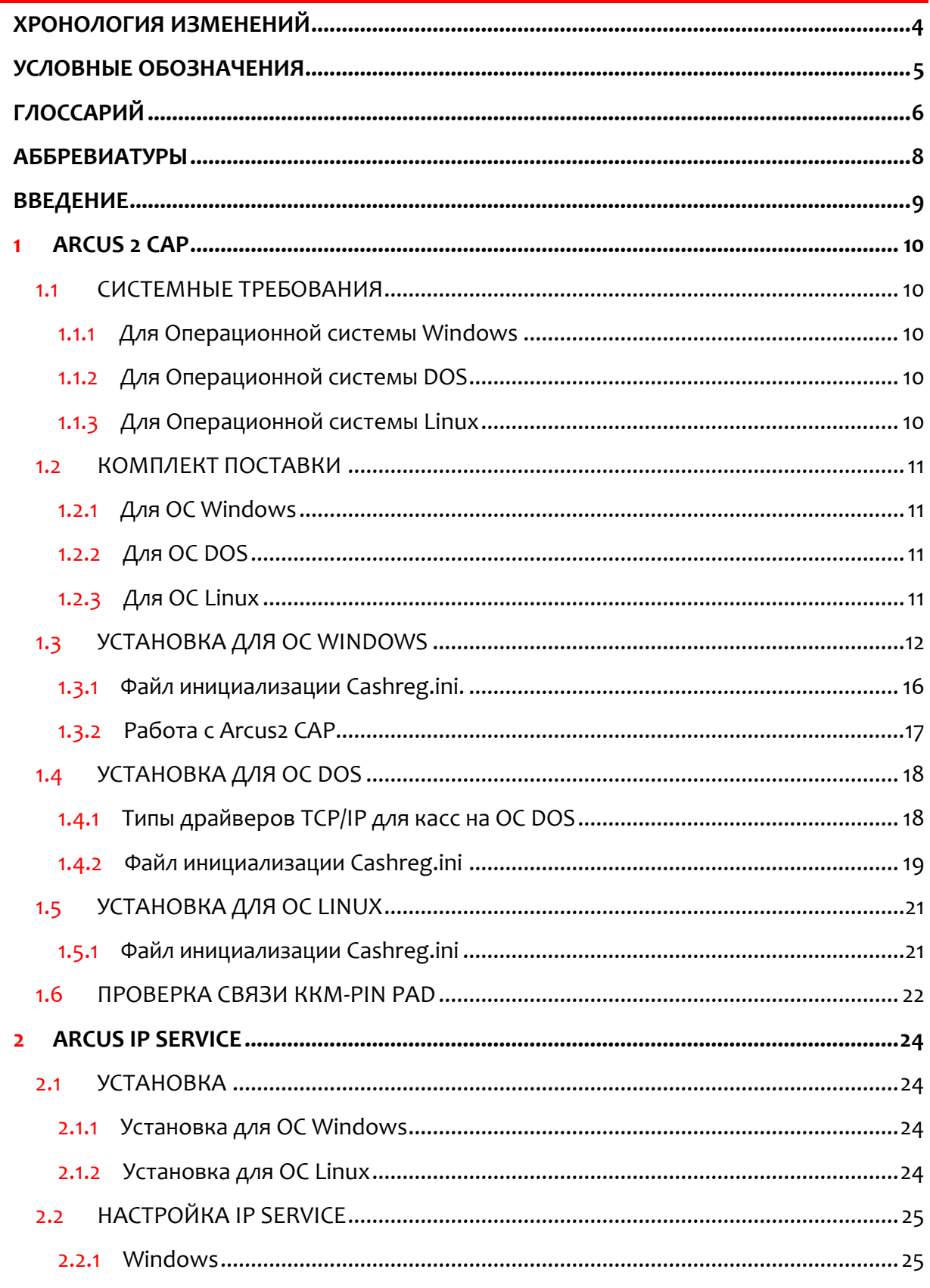

 $\sim$ ingenico

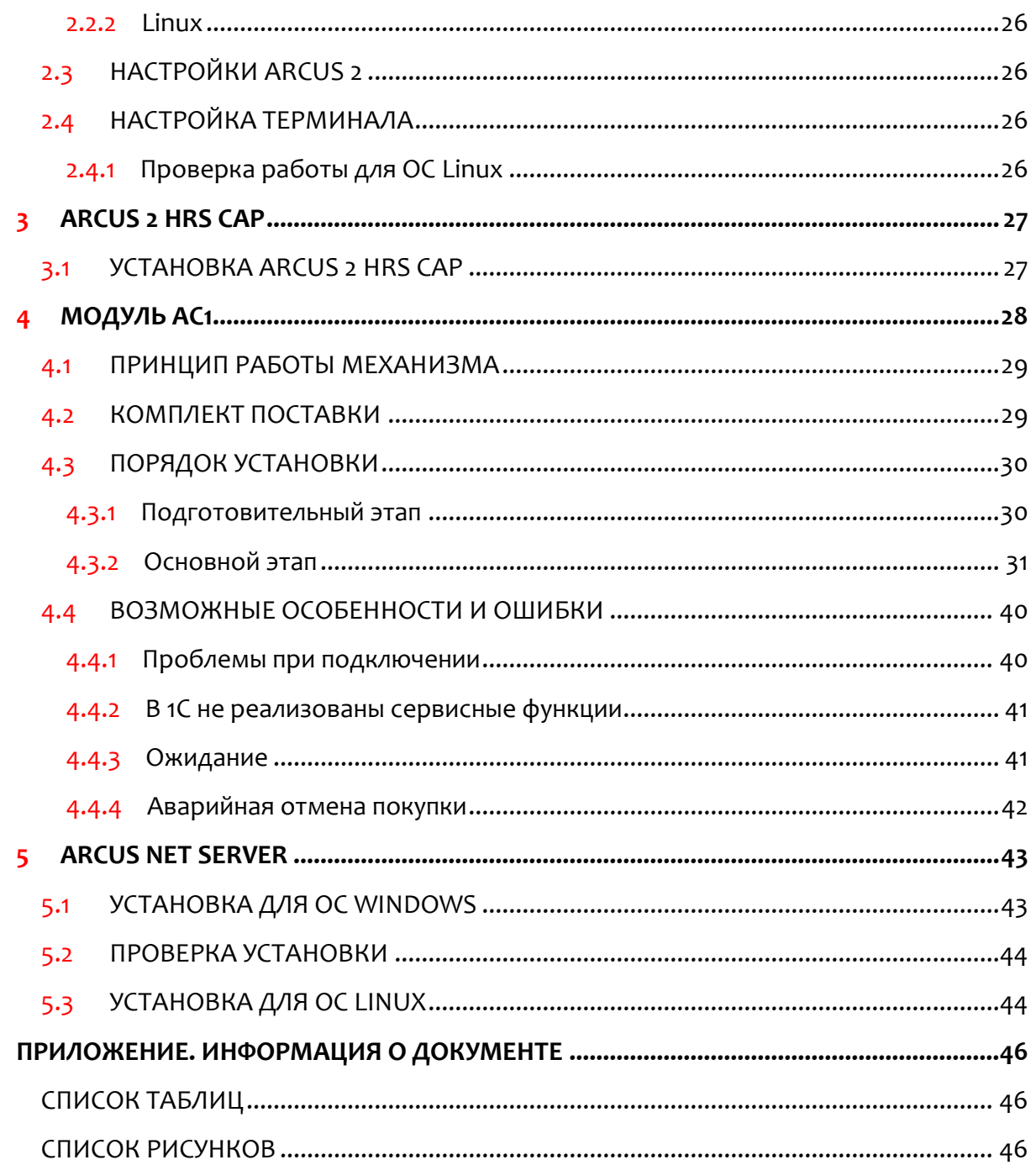

*Таблица 1. Хронология изменений*

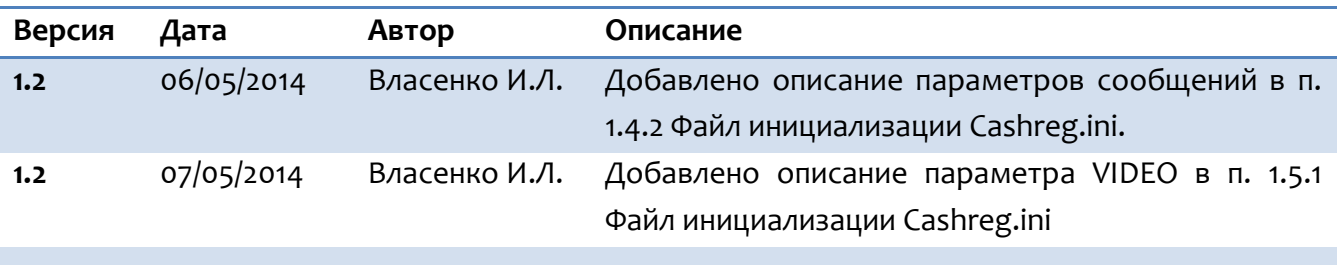

## Условные обозначения

Следующие условные обозначения использовались в документе:

Таблица 2. Условные обозначения

<span id="page-4-0"></span>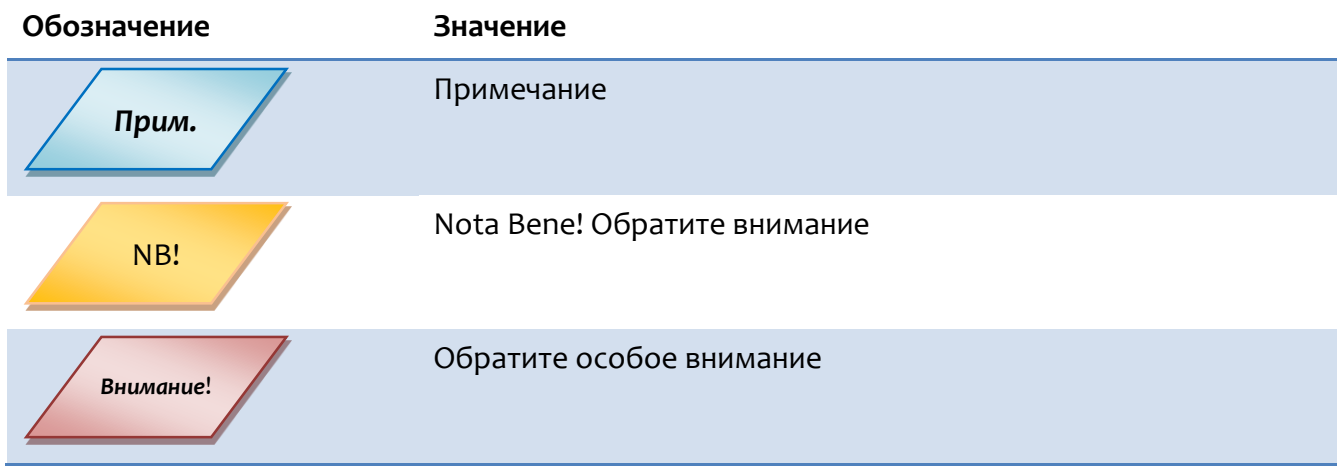

*Таблица 3. Глоссарий*

<span id="page-5-0"></span>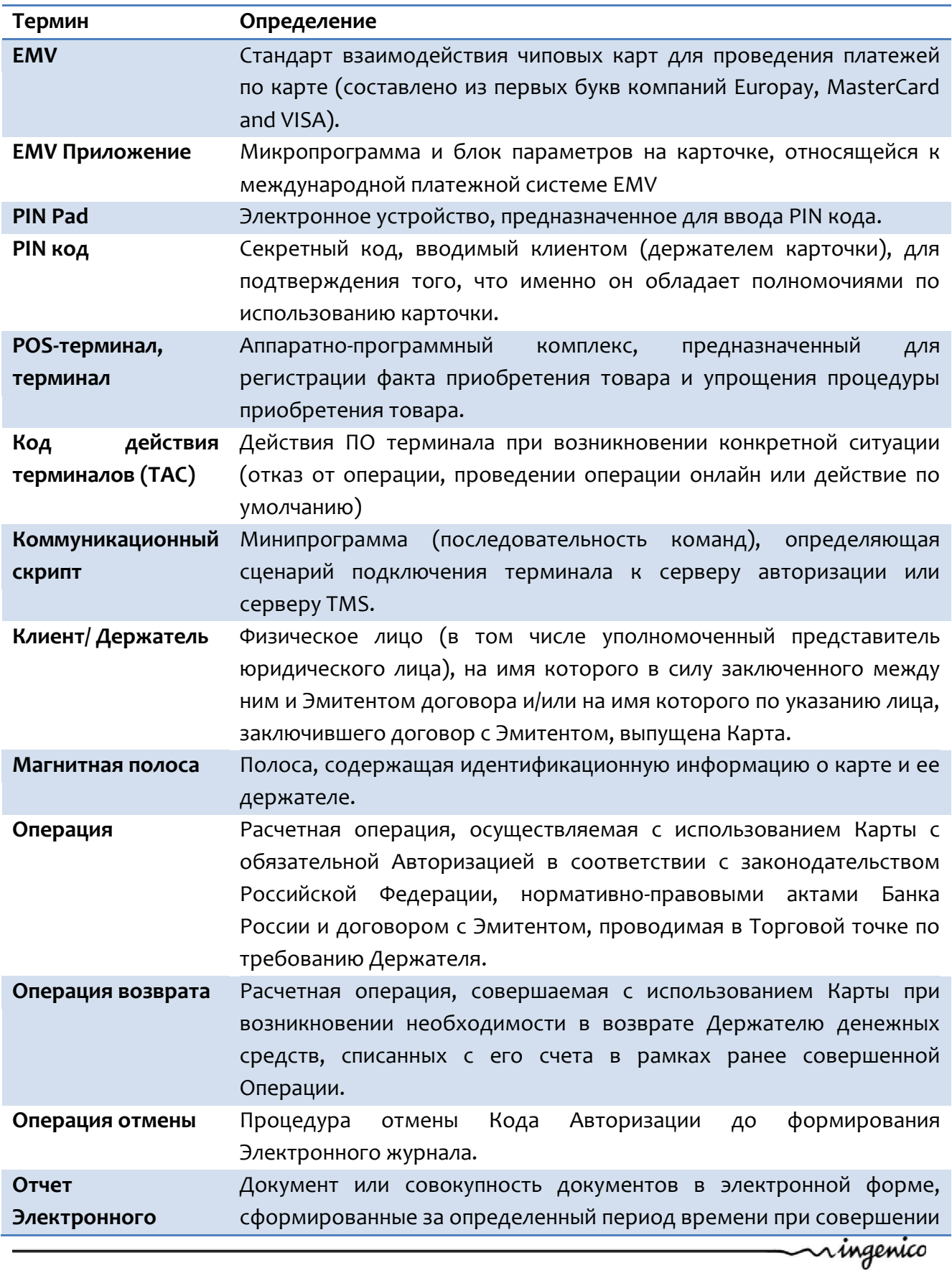

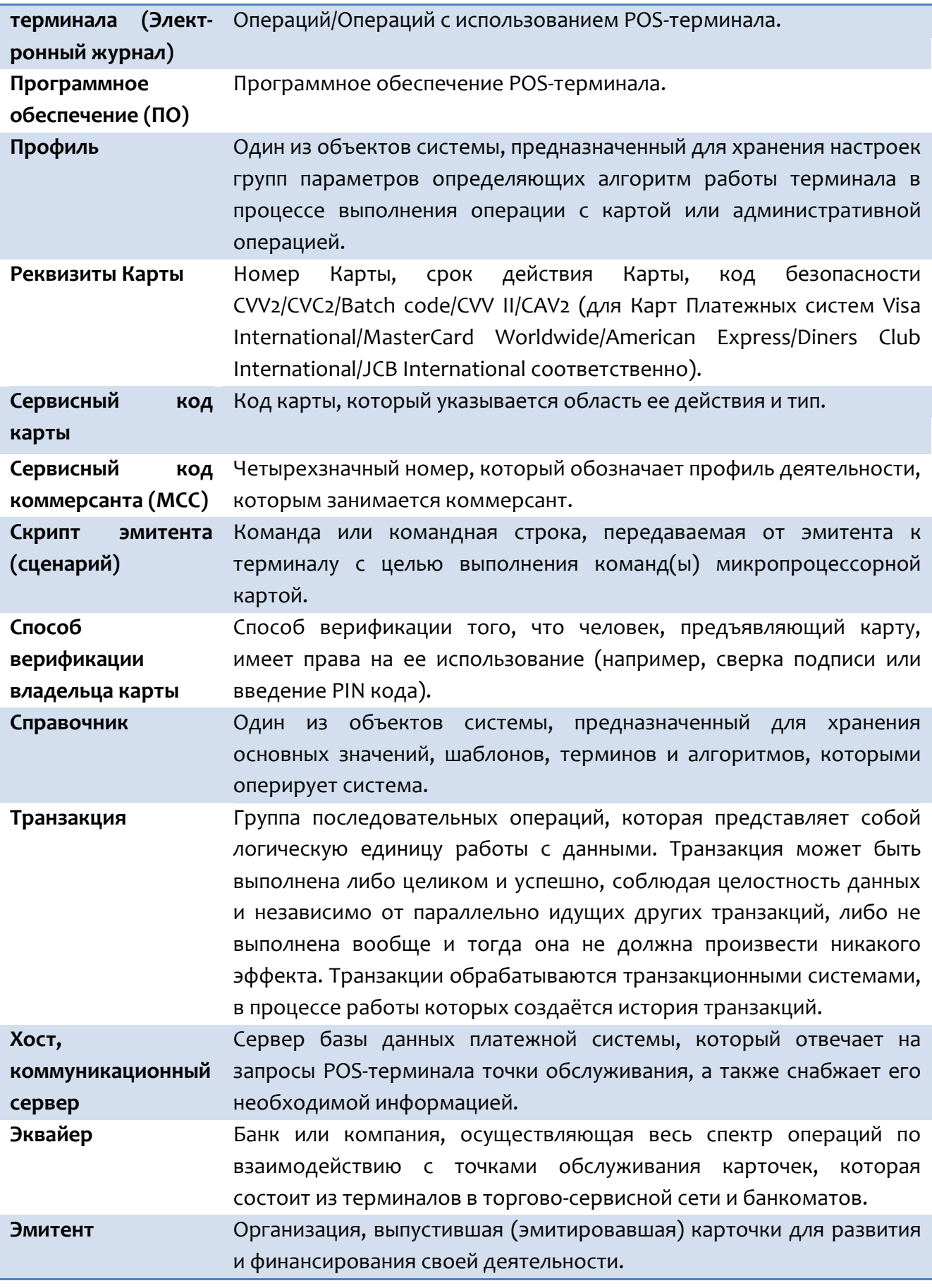

# **Аббревиатуры**

*Таблица 4. Аббревиатуры*

<span id="page-7-0"></span>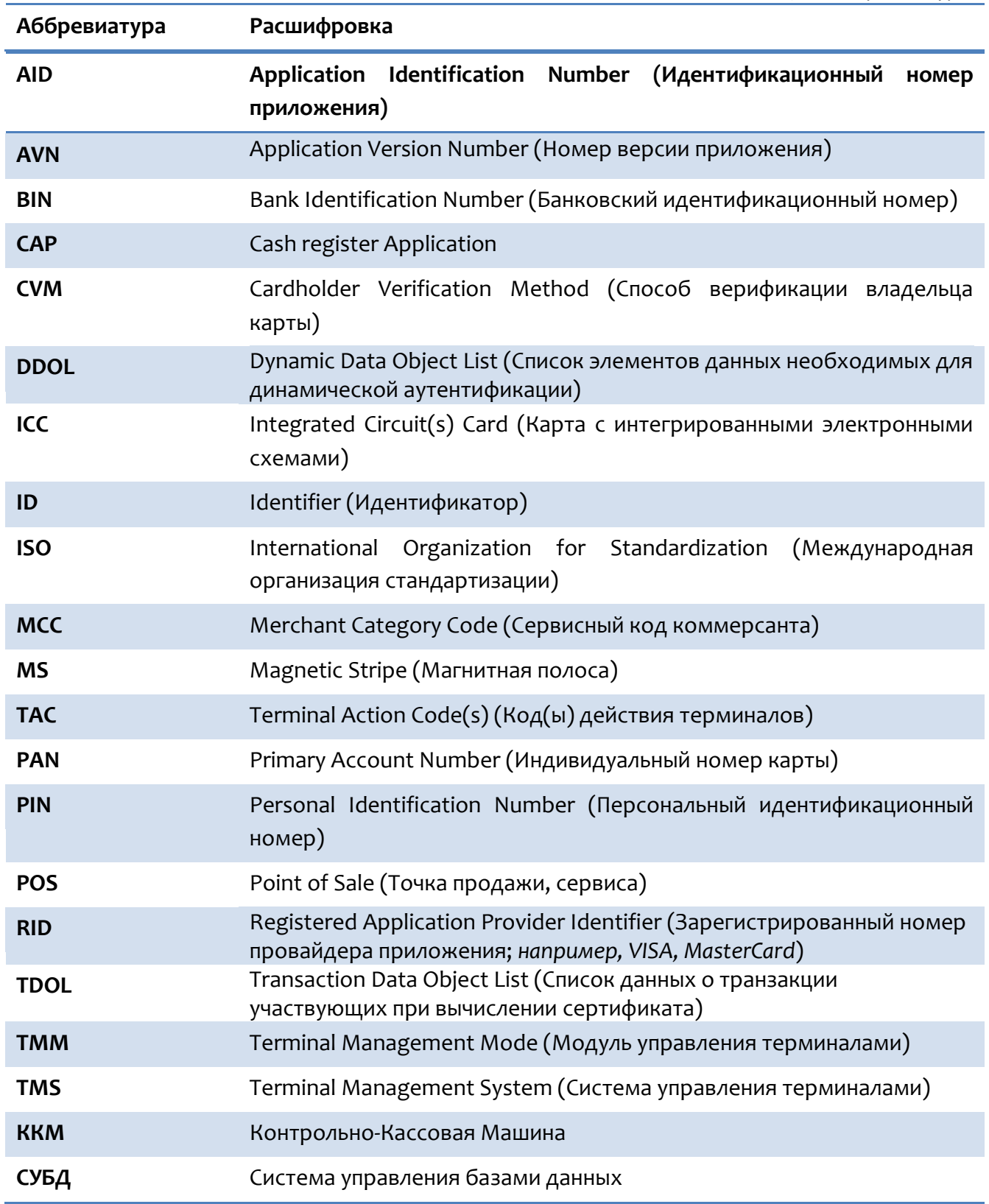

## Введение

Данное руководство, разработанное компанией Инженико, описывает этапы установки и настройки программных продуктов:

- ARCUS 2 CAP совокупность программно-аппаратных средств, позволяющих обеспечить прием безналичных платежей на контрольно-кассовых машинах (ККМ) по банковским картам, включая магнитные, чиповые карты (EMV), бесконтактные карты, а так же при ручном вводе данных.
- ARCUS HRS CAP модификация программного приложения ARCUS 2 CAP, разработанная специально для торгово-сервисных предприятий, специфика работы которых связана с необходимостью проводить платежные операции без предъявления банковской карты.
- ARCUS 2 AC1 модуль для интеграции систем автоматизации торговли на платформе 1С:8.2 с терминалами Ingenico.
- ARCUS NET SERVER приложение, которое совместно с ARCUS 2 CAP, обеспечивает подключение терминала к ККМ по интерфейсу ЕТН, в том числе для ККМ реализованных по схеме «тонкий клиент».

ПО соответствует основным требованиям и стандартам международных платежных систем.

## 1 ARCUS 2 CAP

Arcus 2 CAP - это библиотека, предназначенная для интеграции терминального оборудования Ingenico на платформах Telium 1/2, Unicapt32 с контрольно-кассовой техникой (ККМ). Структура модуля обеспечивает поддержку большого количества кассовых платформ и минимизирует необходимые изменения в процессе интеграции с новыми кассовыми решениями

Библиотека является связующим звеном между кассовым ПО и терминальным оборудованием, реализуя протокол обмена ARCUS2 и обеспечивая диалог кассир-терминал на экране кассы или терминала.

Программное решение работает на кассовом ПО в следующих операционных системах:

- Windows (XP SP3 и выше)
- MS DOS (версия 6.22)  $\bullet$
- Linux (может потребоваться перекомпиляция модуля под конкретный тип операционной системы)

### 1.1 Системные требования

 $1.1.1$ 

Для Операционной системы Windows

- OC Windows:
	- версией не ниже XP;
	- $\circ$  Win CE.
- В ОС ККМ должны быть установлены драйверы устройств Ingenico-USB (Jungo Driver ver.1.5 и выше).
- Для Операционной системы DOS  $1.1.2$ 
	- DOS версия не ниже 6.22 с поддержкой кодировки DOS 866
	- Сетевой драйвер MS Network Client for DOS или пакетный драйвер РС/ТСР для режима «ip через кассу».

#### Для Операционной системы Linux  $1.1.3$

- OC Linux (CentOS/ubuntu/RedHat/SUSI...)
- поддержка TCP/IP для режима «ip через кассу».
- Ядро OS должно поддерживать коммуникационные устройства с интерфейсом USB (dev/ttySx и dev/ttyACMx)

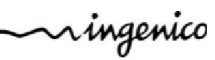

ARCUS 2 Руководство по установке

## 1.2 Комплект поставки

#### Для OC Windows  $1.2.1$

В комплект поставки входит установочный файл ARCUS2 setup.exe.

#### Для OC DOS  $1.2.2$

В стандартный комплект поставки программного пакета входит 6 файлов, находящихся в архиве ARCUS2.zip:

- Cashreg.exe исполняемый программный модуль;
- Cashreg.ini основной файл настроек программного модуля;
- Ops.ini файл настроек операций;
- rc conv.ini файл настроек конвертации кодов ответа;
- rc res.ini файл с расшифровками кодов ответа;
- currency.def файл содержит трехзначный код валюты, который будет  $\bullet$ использоваться при проведении транзакции;

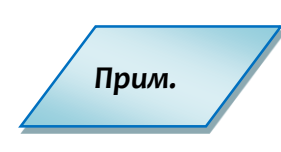

Состав пакета может быть изменен, зависимости от  $\epsilon$ конкретного кассового программного обеспечения, сетевого драйвера, версии операционной системы, изменении программного кода и.т.д.

#### Для ОС Linux  $1.2.3$

В стандартный состав программного пакета входит 5 файлов, находящихся в архиве ARCUS2 Linux.tgz:

Cashreg - исполняемый программный модуль.

Cashreg.ini - основной файл настроек программного модуля.

**Ops.ini** - файл настроек операций.

rc conv.ini - файл настроек конвертации кодов ответа.

rc res.ini - файл с расшифровками кодов ответа.

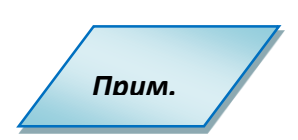

Состав пакета может быть изменен, в зависимости от конкретного кассового программного обеспечения, сетевого драйвера, версии операционной системы, изменении программного кода и.т.д.

# <span id="page-11-0"></span>**1.3 Установка для ОС Windows**

В комплект поставки входит установочный файл ARCUS2 setup.exe.

Для установки Arcus2 CAP необходимо последовательно выполнить следующие действия:

- 1). Запустить файл установки ARCUS2 setup.exe.
- 2). Выбрать язык установки.

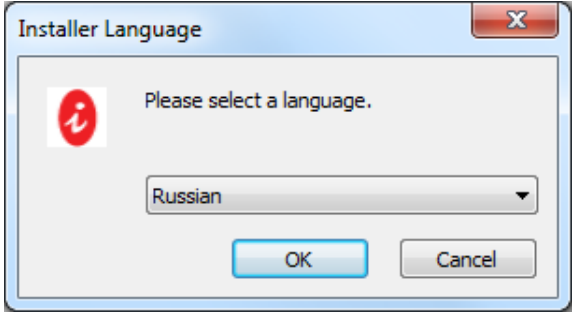

*Рис. 1. Выбор языка*

<span id="page-11-1"></span>На экране появится окно установки приложения.

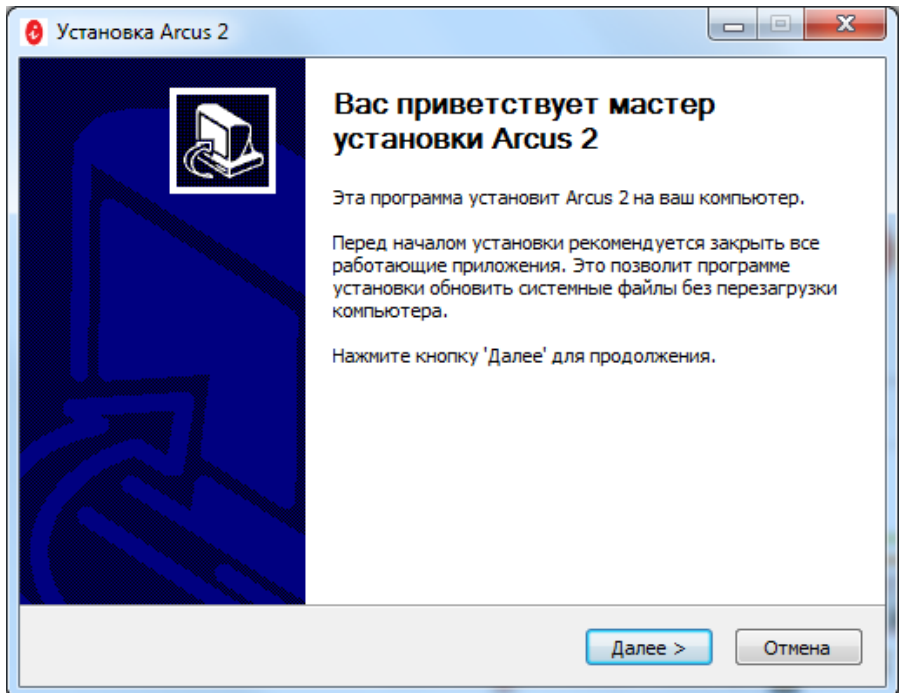

*Рис. 2. Начало установки*

<span id="page-11-2"></span>Для продолжения установки нажать кнопку «Далее».

3). В открывшемся окне выбрать директорию для установки.

Имена папок в пути для установки не должны быть заданы кириллицей.

Желательно оставить директорию по умолчанию «C:\Arcus2».

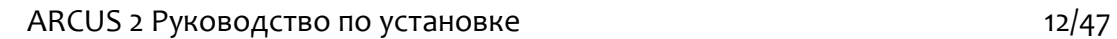

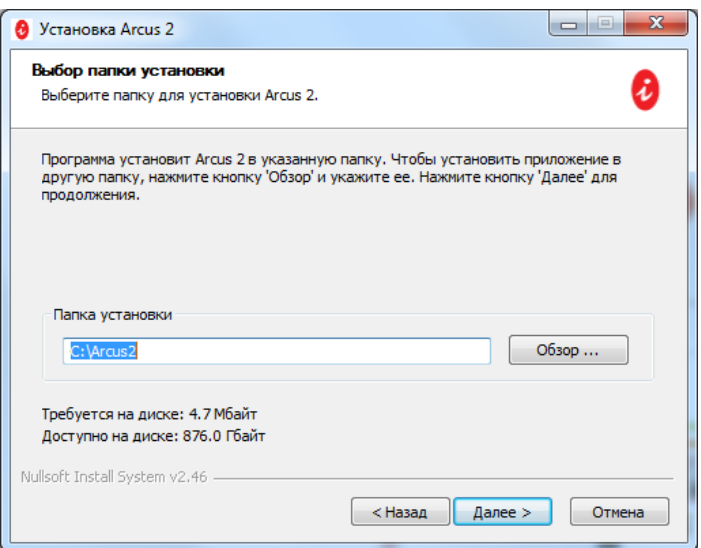

*Рис. 3. Выбор каталога установки*

<span id="page-12-0"></span>4). Выбрать протокол сервера авторизации банка.

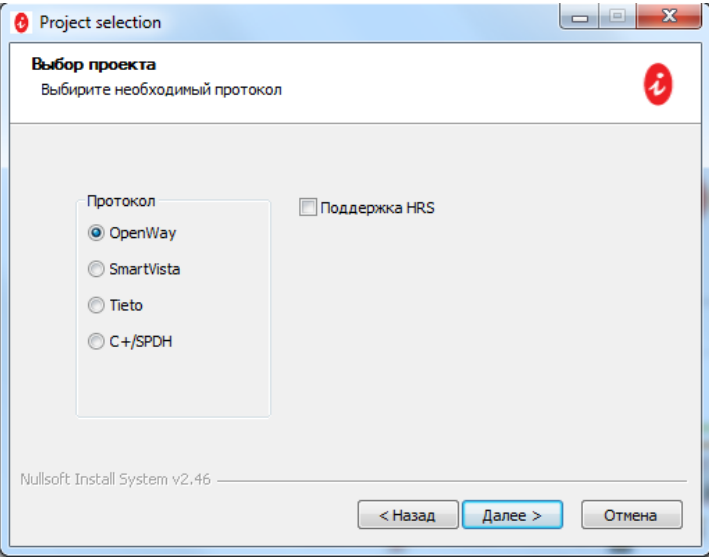

*Рис.4. Выбор протокола сервера авторизации*

<span id="page-12-1"></span>Тип протокола определяется приложением, загруженным в терминал и известен представителю банка.

Выбор протокола внесет изменения **ТОЛЬКО** в конфигурационные файлы, которые в дальнейшем можно будет изменить\заменить вручную.

Протокол также можно узнать по версии приложения, загруженного в терминал (например, «ow 4.0.2.234» – OpenWay).

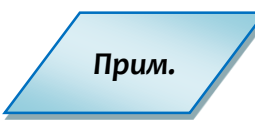

*Флаг «Поддержка HRS» помечается только при установке ARCUS 2 HRS CAP, необходимого для версии программного обеспечения терминала HRS Fidelio/Opera.* 

*В большинстве случаев эту опцию выбирать НЕ нужно.*

ningenico

5). Выбрать дополнительные компоненты.

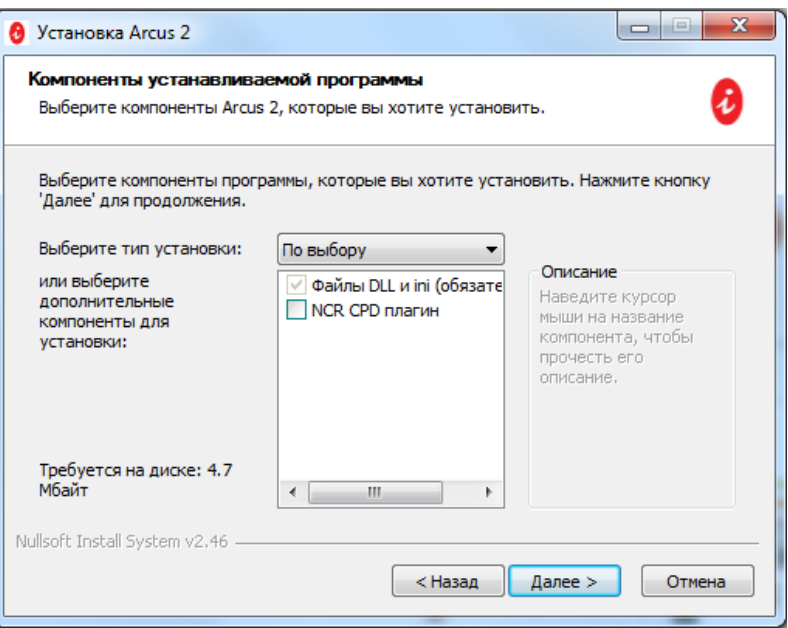

*Рис. 5. Выбор дополнительных компонент*

<span id="page-13-0"></span>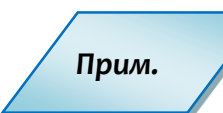

*NCR CPD плагин необходим только для касс с программным обеспечением NCR. Уточните выбор этой компоненты в службе поддержки Ingenico [support@ingenico.ru.](mailto:support@ingenico.ru)*

*В большинстве случаев эту опцию выбирать НЕ нужно.*

6). Выбрать настройки размещения ярлыков.

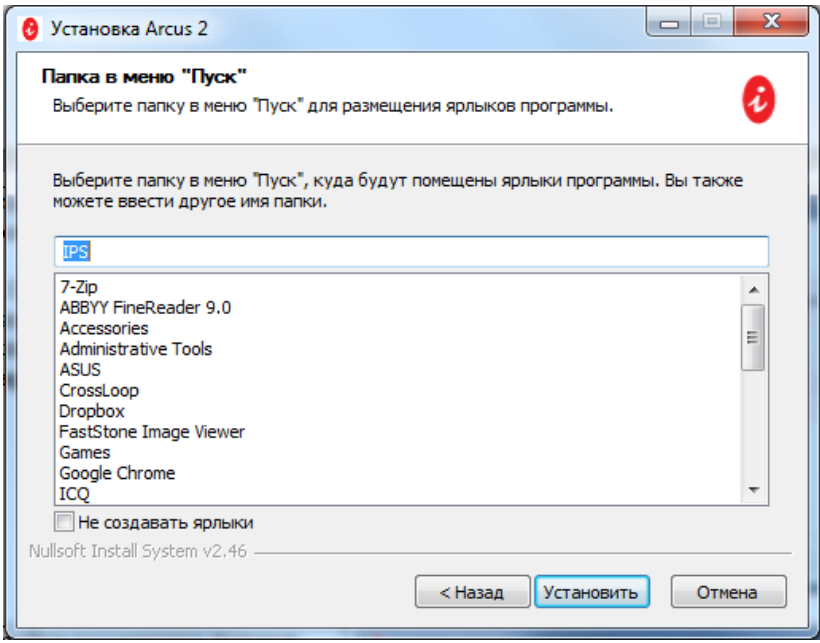

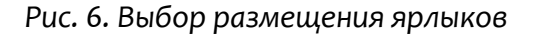

<span id="page-13-1"></span>7). Нажать кнопку «Установить».

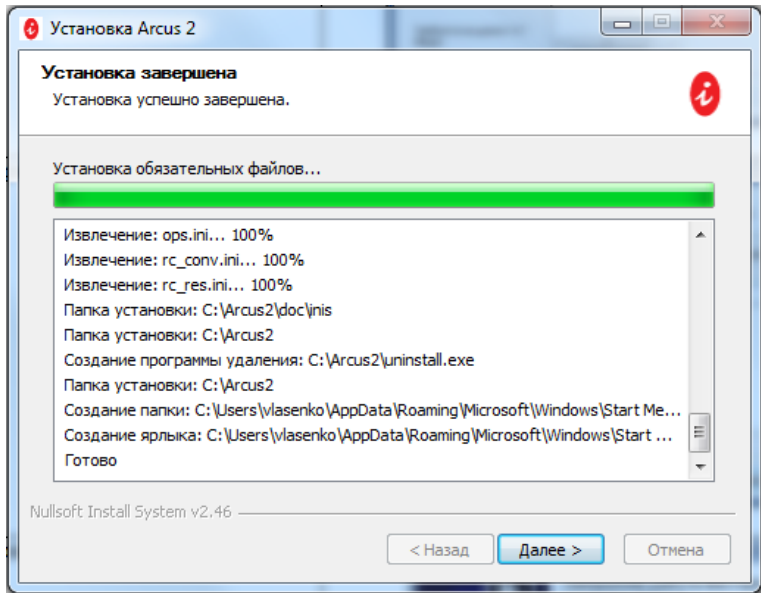

*Рис. 7. Установка*

<span id="page-14-0"></span>8). Нажать кнопку «Далее» - появится окно завершения установки.

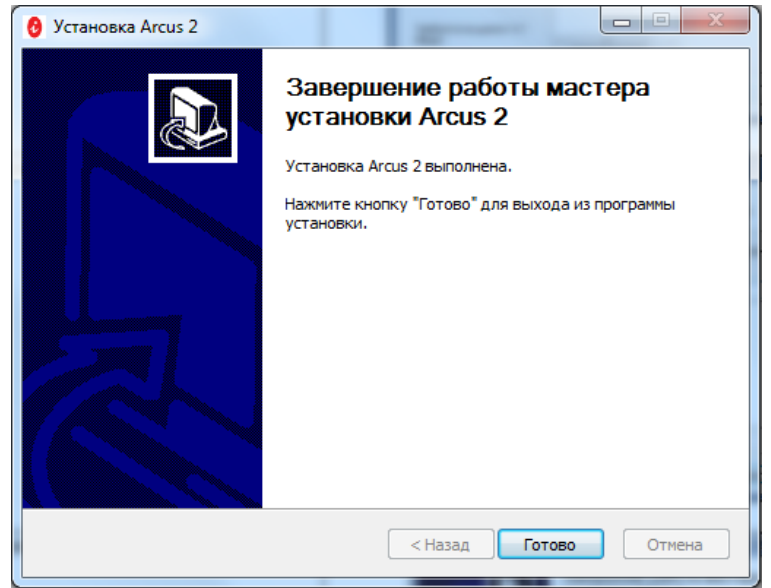

*Рис. 8. Завершение установки*

<span id="page-14-1"></span>Arcus 2 CAP установлен. В состав каталога ARCUS 2 входят папки:

- CommandLineTool;
- DLL;
- Doc;
- $\bullet$  INI,

А так же файлы:

- config.exe файл настройки;
- uninstall.exe файл для удаления Arcus 2 CAP.

#### Файл инициализации Cashreg.ini.  $1.3.1$

После того, как программа Arcus2 CAP установлена на локальном компьютере, необходимо настроить файлы инициализации. Они находятся в рабочем каталоге программы Arcus (C:\Arcus2\INI).

В файле cashreg.ini задаются:

### Параметры порта:

Прим.

PORT=COM2 - настройки порта имя последовательного порта (системное имя последовательного порта в среде Windows);

SPEED=19200 - скорость обмена с портом. Доступные значения 2400, 4800, 9600, 19200, 38400, 57600, 115200;

> При работе по RS232 рекомендуемое значение 9600, при работе по USB рекомендуемое значение 115200.

ВҮТЕ=8 - количество бит данных;

PARITY=N - четность (N- нет контроля четности, E - контроль по четности, O контроль по нечетности);

**STOP=1 - СТОП биты;** 

TIMEOUT=10000 - таймаут на получение одного сообщения от устройства PIN Pad (в миллисекундах);

PPAD IDLE TO=120000 - таймаут на бездействие. Если в течение этого времени от устройства PIN-Pad не было получено ни одного сообщения - связь считается утерянной, на экране выводится соответствующие сообщение.

### Настройки файлов:

**OPERATION INI FILE=ops.ini - Имя файла настройки конвертации кодов операций** 

RC RESOLVE FILE=rc res.ini - Имя файла с тестовыми расшифровками кодов ответа

DEFAULT RC STRING=Hem кода ответа расшифровка неизвестного кода ответа (по умолчанию)

### **USEORIGINALRC**

RC CONVERT FILE=rc conv.ini - Имя файла настройки конвертации кодов ответа;

CHEQ FILE=cheq.out - файл, в который будет выводиться чек;

RESULT FILE=rc.out - файл, в который будет выводиться код ответа;

**CANCEL CH FILE=auto can.out - файл в который будет выводится чек при** автоматической отмене в случае сбоя;

**CANCEL RC FILE=can rc.out - файл в который будет выводится код ответа при** автоматической отмене в случае сбоя;

ARCUS 2 Руководство по установке

### **Настройка безопасности**

*NO\_PA\_DSS -* если определена переменная NO\_PA\_DSS, АРКУС2 обрабатывает ТРЕК2 карты, переданный из кассовой программы, иначе данные ТРЕК2 игнорируются и карта читается только на пин-паде

*NOTIMESYNC-* Флаг, отключающий функцию синхронизации времени с ККМ.

**USEAPPLOG ,***USEPPADTRACE -* переменные включения/выключения вывода отладочной информации в файлы

*USEJL -* переменная включает использование нескольких юридических лиц на пинпаде, если поддерживается ПО пин-пада. В одной папке с библиотекой «ArcCom.dll» должен находится файл «jl.txt» в котором указан номер данного юр. лица. Таким образом, запуская «ArcCom.dll» из разных папок, можно передавать на терминал необходимый номер юр. лица.

### *Прим.*

*При работе с ARCUS 2 CAP строго рекомендуется использовать номера COM-портов с 1 по 8. В случае крайней необходимости номер порта может быть и выше, тогда в cashreg.ini его необходимо задать как PORT=\\.\COM[Номер порта] или при помощи диспетчера устройств Windows: Параметры порта - Дополнительно - Номер СОМ порта.*

### **1.3.2 Работа с Arcus2 CAP**

Проверка и настройка путей к рабочим и служебным каталогам ARCUS2 CAP (записи в реестре Windows), производится с помощью утилиты **Arcus II Configuration Tool (config.exe)** из состава дистрибутива ARCUS2 CAP. **Обязательно** убедитесь в правильности зарегистрированных при установке путей до каталога с файлами dll и ini, а так же в наличии в этих каталогах необходимых файлов.

### Утилита **Arcus II Configuration Tool позволяет:**

- Загружать криптографические ключи;
- настраивать дату и время;
- настраивать точки доступа;
- изменять настройки сети;
- изменять настройки переменных.

Чтобы вызвать утилиту **Arcus II Configuration Tool,** необходимо запустить файл *config.exe*, расположенный в рабочем каталоге Arcus 2. После запуска данного файла будет доступно рабочее окно программы.

ningenico

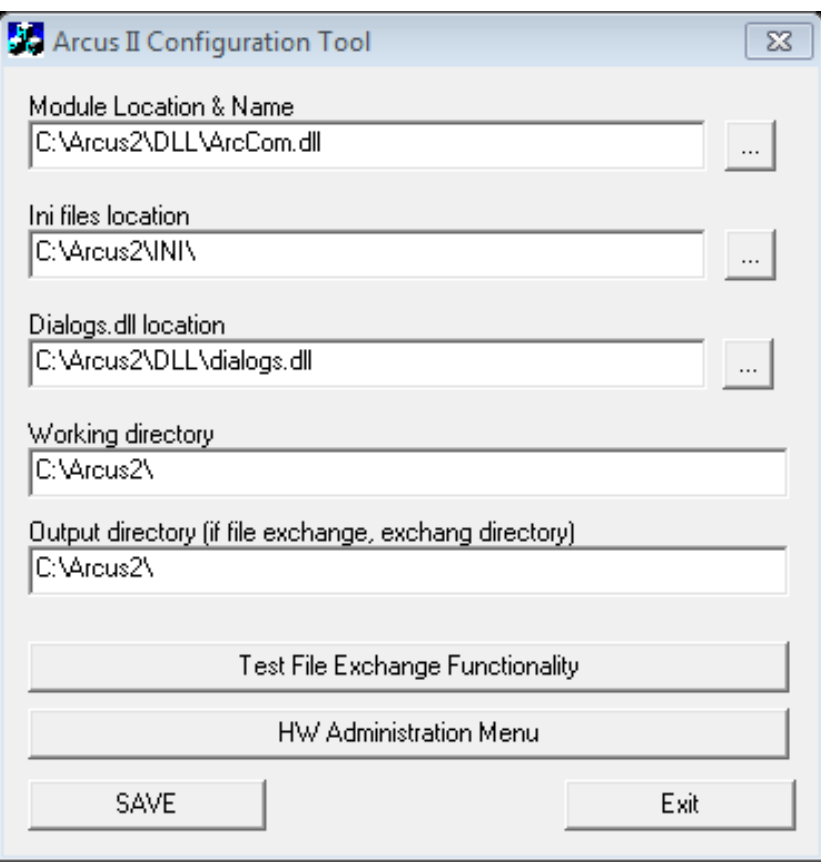

*Рис. 9. Утилита Arcus II Configuration Tool*

<span id="page-17-0"></span>Для корректной работы в терминал должны быть загружены:

- Операционная система;
- Платежное приложение;
- Конфигурация.

## **1.4 Установка для ОС DOS**

Скопируйте файлы Arcus 2 CAP в директорию на кассе. Все файлы должны находиться в одном рабочем каталоге. Расположение каталога указывает поставщик кассового ПО.

### **1.4.1 Типы драйверов TCP/IP для касс на ОС DOS**

В зависимости от типа сетевого драйвера, установленного на ККМ (MSN или PC/TCP), для DOS используется 2 разные сборки Arcus 2

### **Драйвер MSN**

Для кассовых систем с использованием TCP/IP драйвера Microsoft (например, системы УКМ-2 (Сервис-ПЛЮС), Теллур(DOS) для программного обеспечения терминалов (NewWay) под процессинги ISO8583 (OpenWay, SmartVista,Tieto,Cortex,CTL,TPII)).

### Драйвер РС/ТСР

Для кассовых систем с использованием «РС/ТСР пакетный драйвер» (например, системы SetRetail5, "Кристалл-Сервис", для программного обеспечения терминалов (NewWay) под процессинги ISO8583 (OpenWay, SmartVista, Tieto, Cortex, CTL, TPII)).

<span id="page-18-0"></span>Файл инициализации Cashreg.ini  $1.4.2$ 

### Настройки порта

PORT=COM2 - системное имя последовательного порта в DOS;

**PORTBASE=0x2F8 - базовый адрес порта;** 

IRQ=3 - номер прерывания;

SPEED=9600 - скорость обмена с портом. Рекомендуемое значение 9600;

ВҮТЕ=8 - количество бит данных;

PARITY=N - контроль четности (N- нет контроля четности, E - контроль по четности, O - контроль по нечетности);

**STOP=1 - стоп биты;** 

ТІМЕОUT=5000 таймаут на получение одного сообщения от устройства PIN Pad (в миллисекундах);

**PPAD IDLE TO=90000 таймаут на бездействие. Если в течение этого времени от** устройства PIN-Pad не было получено ни одного сообщения - связь считается утерянной, на экране выводится соответствующие сообщение.

### Настройка файлов

RC CONVERT FILE=rc conv.ini - Имя файла настройки конвертации кодов ответа.

### Настройки расшифровки кодов ответа

RC RESOLVE FILE=rc res.ini - имя файла с расшифровками кодов ответа.

DEFAULT RC STRING=Нет кода ответа - расшифровка кода ответа по умолчанию (если код ответа не найден в файле RC RESOLVE FILE).

**USEORIGINALRC** - флаг, если установлен - для расшифровки используется код ответа до конвертации, если нет - используется уже сконвертированное значение (см. RC CONVERT FILE u rc conv.ini).

**CHEQ FILE=cheq.out - файл, в который будет выводится чек.** 

RESULT FILE=е - файл, в который будет выводится код ответа.

### **Настойка безопасности**

**NOTIMESYNC -** Флаг, отключающий функцию синхронизации времени с ККМ.

*NO\_PA\_DSS* если определена переменная NO\_PA\_DSS, АРКУС2 обрабатывает ТРЕК2 карты переданный из кассовой программы, иначе данные ТРЕК2 ингорируются и карта #читается только на пин-паде

*USEPPADTRACE* -переменные включения/выключения вывода отладочной информации в файлы USEAPPLOG

**CANCEL\_CH\_FILE=auto\_can.out –** файл, в который будет выводится чек при автоматической отмене в случае сбоя.

**CANCEL\_RC\_FILE=can\_rc.out –** файл, в который будет выводится код ответа при автоматической отмене в случае сбоя.

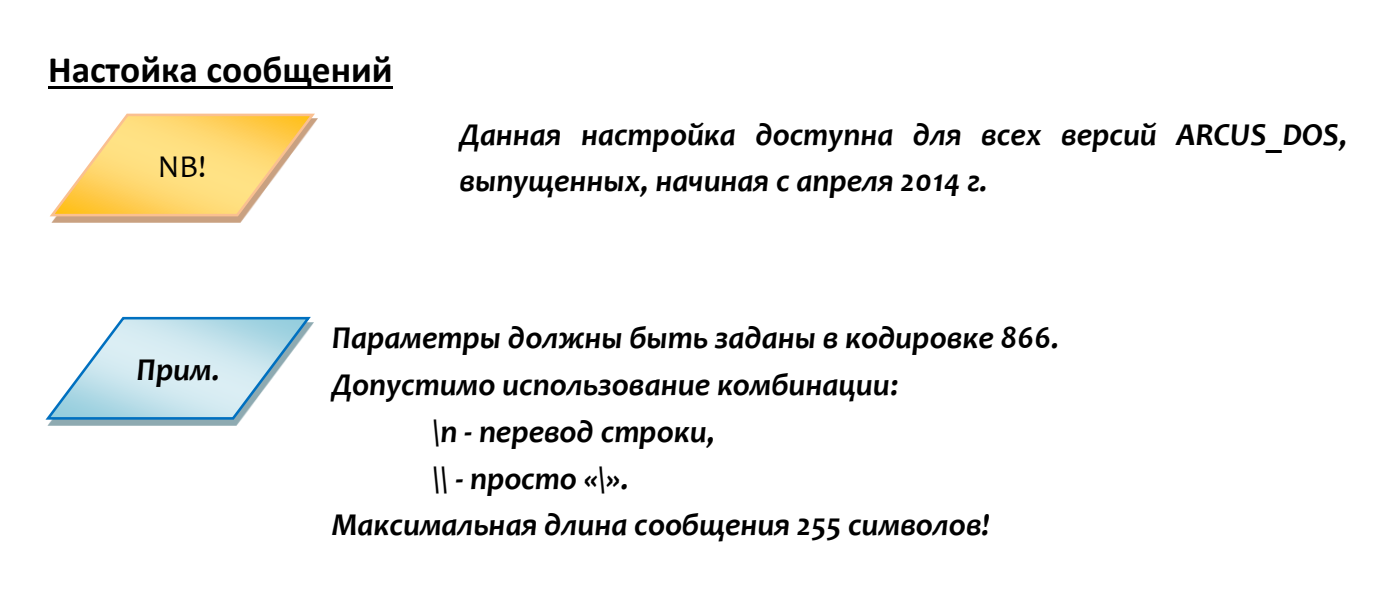

**CONFIRM\_STRING=ДА – ENTER** – сообщение в диалоговых окнах, требующие нажатия «Enter», такие как сообщения об ошибках.

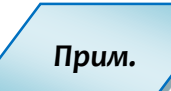

*Для касс без клавиатуры (например, R-Keeper), задайте CONFIRM\_STRING=ДА – ENTER \nили прокатайте карту кассира.*

**ASK\_STRING=ДА - ENTER | НЕТ – ESC -** сообщение в диалоговых окнах требующий нажатия ENTER (указано значение по умолчанию) и имеющих возможность отказа, такие как МЕНЮ, ввод данных, диалоги типа ДА/НЕТ.

**CONNECTION\_ERROR\_MESSAGE=Пин-пад не отвечает** - текст сообщения об ошибке соединения.

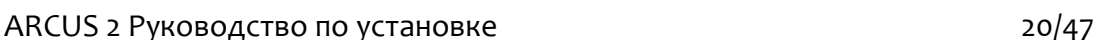

# 1.5 Установка для ОС Linux

Скопируйте файлы Arcus 2 CAP в директорию на кассе. Все файлы должны находиться

в одном рабочем каталоге. Расположение каталога указывает поставщик кассового ПО.

<span id="page-20-0"></span>Файл инициализации Cashreg.ini  $1.5.1$ 

PORT=/dev/ttyACMo - имя интерфейса, по которому подключен терминал. Возможные варианты: /dev/ttyUSBo, /dev/ttySo;

SPEED=9600 - скорость обмена с портом. Рекомендуемое значение 9600;

ВҮТЕ=8 - количество бит данных;

**PARITY=N** - контроль четности (N- нет контроля четности, E - контроль по четности, O - контроль по нечетности);

**STOP=1 - стоп биты;** 

**TIMEOUT=10** таймаут на получение одного сообщения от устройства PIN Pad (в секундах);

PPAD IDLE TO=120 таймаут на бездействие. Если в течение этого времени от устройства PIN-Pad не было получено ни одного сообщения – связь считается утерянной, на экране выводится соответствующие сообщение. В зависимости от сборки может задаваться в мс.

VIDEO=[КОЛИЧЕСТВО СИМВОЛОВ В ШИРИНУ]x[КОЛИЧЕСТВО СТРОК НА ЭКРАНЕ] определяет ширину и высоту экрана в консоли Linux. Например, VIDEO=40x15 означает: ширина экрана 40 символов, экран содержит 15 строк. По умолчанию этот параметр закомментирован.

### Настройки расшифровки кодов ответа

RC RESOLVE FILE=rc res.ini - имя файла с расшифровками кодов ответа.

DEFAULT RC STRING=Нет кода ответа - расшифровка кода ответа по умолчанию (если код ответа не найден в файле RC RESOLVE FILE).

**USEORIGINALRC** - флаг, если установлен - для расшифровки используется код ответа до конвертации, если нет - используется уже сконвертированное значение (см. RC CONVERT FILE u rc conv.ini).

**CHEQ FILE=cheq.out - файл, в который будет выводится чек.** 

RESULT FILE=rc.out - файл, в который будет выводится код ответа.

OPCHARSET=KOI8-r

OPCHARSET=UTF-8

### Настройки файлов

RC CONVERT FILE=rc conv.ini - Имя файла настройки конвертации кодов ответа.

### Настройка безопасности

NO PA DSS если определена переменная NO PA DSS, APKYC2 обрабатывает TPEK2 карты, переданный из кассовой программы, иначе данные ТРЕК2 игнорируются и карта читается только на пин-паде.

NOTIMESYNC - Флаг, отключающий функцию синхронизации времени с ККМ.

**USEAPPLOG** переменные включения/выключения вывода отладочной информации в файлы

CANCEL CH FILE=auto can.out - файл, в который будет выводится чек при автоматической отмене в случае сбоя.

CANCEL RC FILE=can rc.out - файл, в который будет выводится код ответа при автоматической отмене в случае сбоя.

## 1.6 Проверка связи ККМ-PIN Pad

Внимание!

Дальнейшая проверка работы Arcus 2 и устройства PIN Pad возможна ТОЛЬКО в случае если:

1). В терминал загружено необходимое ПО (на экране терминала высвечивается приветствие. Например, «Готов к работе» или «Поднесите карту». Если на терминал не загружено ни ОС, ни ПО на экране высвечивается сообщение «LLT», терминал находится в состоянии ожидания загрузки ОС. Если на терминале загружена только ОС на экране высвечивается сообщение «Please Initialize application»).

2). Терминал подключен к ПК (USB, COM) и операционная система компьютера его определила.

3). Терминал переведен в режим «Работа с кассой».

Все эти вопросы подробно рассмотрены в документе «ARCOM Universal EMV POS, Руководство Администратора» п.2.1 Переключение терминала в режим работы с кассой, n. 2.9.1. Установка Jungo Driver для терминалов TELIUM.

Для настройки параметров и проверки связи устройства PIN Pad нажмите клавишу HW Administration Menu. Вызывая это меню ККМ обращается к PIN Pad и если связь успешно установлена, на ККМ отображается административное меню устройства PIN Pad (эмуляция экрана PIN Pad на локальной машине).

ningenico

Все параметры вводятся с помощью клавиатуры персонального компьютера, за исключением ввода пароля, который необходимо вводить при помощи клавиатуры PIN Pad.

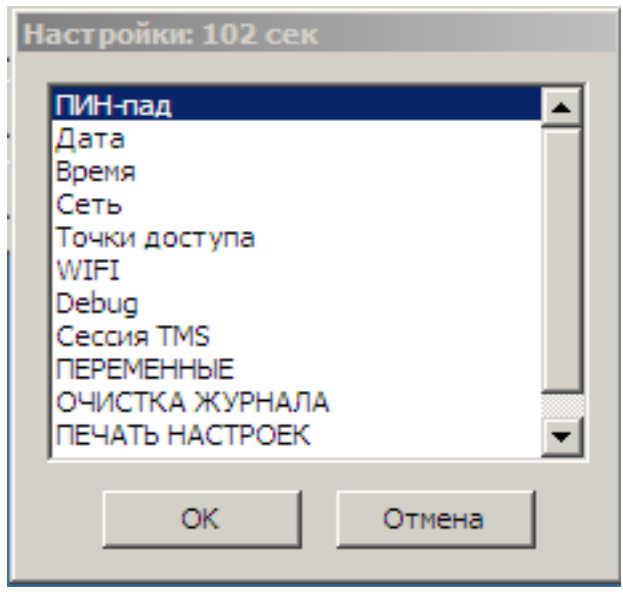

*Рис.10. Меню настроек*

После проверки связи возможно проведение транзакций, используя Arcus 2 CAP.

При отсутствии связи ПО ККМ и PIN Pad на экране ККМ отображается соответствующее сообщение - по умолчанию «Пин-пад не отвечает, Да-ENTER».

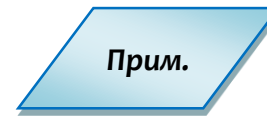

*Для касс на базе DOS, без клавиатуры (например, R-Keeper), измените параметры выводимого сообщения, см. п. [1.4.2](#page-18-0) [Файл инициализации](#page-18-0)  [Сashreg.ini](#page-18-0).*

### **ARCUS IP Service**  $\mathbf{2}$

Arcus IP Service это программный продукт, используемый для интеграции, в случаях, когда необходимо подключить одно устройство PIN Pad к одной ККМ при помощи Ethernet.

### 2.1 Установка

#### $2.1.1$

Установка для ОС Windows

1. Скопируйте файлы из папки ArcusIPService на компьютер.

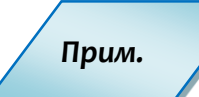

Путь к каталогу, в котором находятся файлы ArcusIPService, не должен содержать пробелов.

2. Запустите файл service install.bat.

Удаление, остановка и запуск сервиса производятся с помощью запуска файлов service uninstall.bat, service stop.bat u service start.bat COOTBeTCTBeHHO.

#### $2.1.2$ Установка для ОС Linux

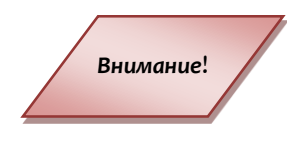

Порядок установки рассматривается на примере дистрибутива Debian 7.1. Для работы потребуются права пользователя «root». При использовании версии Linux, отличной от Debian 7.1, может потребоваться адаптация установочного пакета.

1. Для работы службы необходимо установить библиотеку libstdc. Для этого выполните:

root@deb-7:/# apt-get install libstdc++5

2. Скопируйте дистрибутив ARCUS IP Service в каталог/home/reg/arcus.

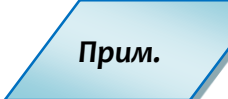

winSCP Для копирования можно использовать **ymunumy** (устанавливается на Windows).

3. Перейдите в каталог cd/home/reg/arcus/, добавьте права для файла cashreg:

root@deb-7:/home/reg/arcus/ # chmod -v +x cashreg

Права доступа «cashreg» изменены с 0644 (rw-r--r--) на 0755 (rwxr-xr-x).

4. Перейдите в каталог с ArcusIP service:

root@deb-7:/home/reg/arcus/ # cd ipservice/

Добавьте права:

root@deb-7:/home/reg/arcus/ ipservice / # chmod -v +x arcusip arcusip debian arcusip debian6 ipservice setup.sh setup debian.sh

Права доступа «arcusip» изменены с 0644 (rw-r--r--) на 0755 (rwxr-xr-x). Права доступа «arcusip\_debian» изменены с 0644 (rw-r--r--) на 0755 (rwxr-xr-x). Права доступа «arcusip debian6» изменены с 0644 (rw-r--r--) на 0755 (rwxr-xr-x). Права доступа «ipservice» изменены с 0644 (rw-r--r--) на 0755 (rwxr-xr-x). Права доступа «setup.sh» изменены с 0644 (rw-r--r--) на 0755 (rwxr-xr-x). Права доступа «setup debian.sh» изменены с 0644 (rw-r--r--) на 0755 (rwxr-xr-x).

5. Установите и запустите службу:

*root@deb-7:/home/reg/arcus/ipservice# ./setup.sh root@deb-7:/home/reg/arcus/ipservice# ./arcusip\_debian start Starting Arcus IP Service:. root@deb-7:/home/reg/arcus/ipservice#*

6. Если служба запустилась (в консоли нет ошибок), проверьте лог-файл */home/reg/arcus/arcusip.log.* В нем должна быль следующая информация:

> *[12/08/2013 13:44:37] [INFO] Configuration file loaded succesfully. [12/08/2013 13:44:37] [INFO] Run arguments: [12/08/2013 13:44:37] [0]/home/reg/arcus/ipservice/ipservice [12/08/2013 13:44:37] [1]/home/reg/arcus/ipservice/arcus\_ip\_service.conf [12/08/2013 13:44:37] [INFO] Started with PID #1872 [12/08/2013 13:44:37] [INFO] ArcusIPService started*

# **2.2 Настройка IP Service**

### **2.2.1 Windows**

В конфигурационном файле *arcus\_ip\_service.conf* укажите параметры:

- *TERMINAL\_PORT* номер порта для подключения терминала;
- **ARCUS PORT** номер порта для подключения библиотеки Arcus;
- **LOG PATH** путь к файлу для ведения логов.

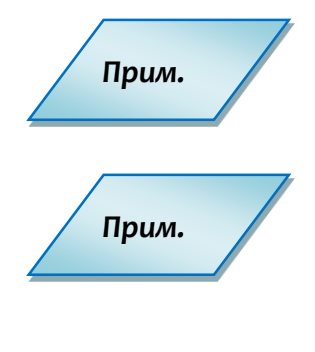

*В случае отсутствия конфигурационного файла приложение использует конфигурационный файл по умолчанию, который должен находиться в каталоге C:\Arcus2\ArcusIPService\arcus\_ip\_service.conf.*

*В случае отсутствия конфигурационных файлов, используются параметры по умолчанию:*

- *TERMINAL\_PORT=9301*
- **ARCUS\_PORT***=9300*
- LOG\_PATH *C*:\Windows\System32\arcus\_ip\_service.log.

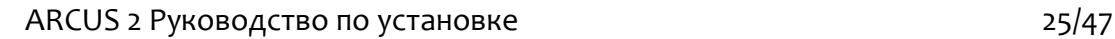

### **2.2.2 Linux**

Откройте файл *arcus/ ipservice/ arcus\_ip\_service.conf* и укажите следующие настройки:

*TERMINAL\_PORT=9301 ARCUS\_PORT=9302 LOG\_PATH=/home/reg/arcus/arcusip*

# **2.3 Настройки ARCUS 2**

*Прим.*

*Для настройки библиотеки Arcus для работы с ArcusIPService необходимо использовать файл библиотеки, выпущенный после апреля 2012 г.*

В файле **cashreg.ini** должны быть указаны следующие параметры:

- *PORT=ETH*
- **ADDR IP и PORT IP** IP адрес и номер порта, на котором находится запущенный ArcusIPService.

### **2.4 Настройка терминала**

- 1. Войдите в режим работы с кассой (см. Universal EMV POS, Руководство Администратора, 2.1 ПЕРЕКЛЮЧЕНИЕ ТЕРМИНАЛА В РЕЖИМ РАБОТЫ С КАССОЙ ).
- 2. Укажите способ подключения **ETH.**
- 3. Введите IP адрес и порт, на котором находится запущенный ArcusIPService.
- 4. После окончания ввода параметров терминал произведёт попытку подключения к сервису и, если она успешна, отобразит на экране стандартное сообщение «ГОТОВ К РАБОТЕ».

Если подключиться к кассе не удалось, то терминал попробует произвести подключение повторно.

Если за 4 попытки подключение не будет установлено, то терминал выведет на главный экран ожидания сообщение «НЕТ ПОДКЛЮЧЕНИЯ К КАССЕ».

**2.4.1 Проверка работы для ОС Linux**

Для проверки выполните команду в консоли:

*root@deb-7:/home/reg/arcus# ./cashreg /o1*

В случае успеха терминал получит команду на оплату.

# **3 ARCUS 2 HRS CAP**

Программный продукт Arcus 2 HRS CAP (Hotel Reservation Service Cash register Application) – это модификация программного приложения ARCUS 2 CAP, полностью поддерживающая все его функции. Arcus 2 HRS CAP разработан специально для торговосервисных предприятий, специфика работы которых связана с необходимостью проводить платежные операции без предъявления банковской карты.

Комплект библиотек ARCUS 2 HRS CAP реализован в виде DLL файлов и предназначен для использования только в ОС семейства Windows.

# **3.1 Установка ARCUS 2 HRS CAP**

В процессе установки стандартного дистрибутива необходимо во время выбора протокола включить флаг «**Поддержка HRS**». В остальном настройка и проверка работоспособности аналогична Arcus 2 CAP для OS Windows [\(1.3](#page-11-0) [Установка для ОС](#page-11-0)  [Windows\)](#page-11-0).

# **4 Модуль АС1**

Для интеграции систем автоматизации торговли на платформе 1С:8.2 с терминалами Ingenico разработан модуль «Обработка Эквайринга ARCOM-Arcus2» (далее АС1).

Используя компоненту АС1 Кассовое ПО 1С взаимодействует с Arcus 2 CAP.

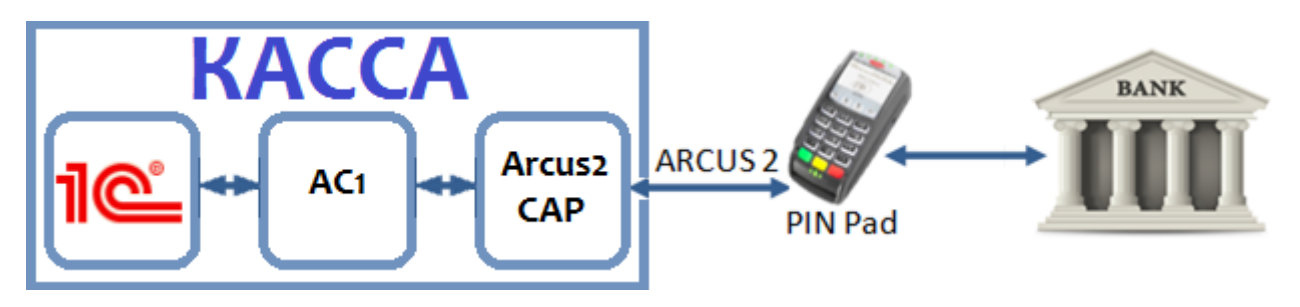

*Рис. 11. Схема работы*

<span id="page-27-0"></span>В комплект поставки входит ряд настроечных файлов для ПО Arcus2CAP, настраивающий его на работу с 1С.

Подключение и настройка торгового оборудования производится из приложения 1С. Компонента АС1 передается пользователю в исходных кодах и при необходимости может быть адаптирована под требования заказчика специалистами 1С.

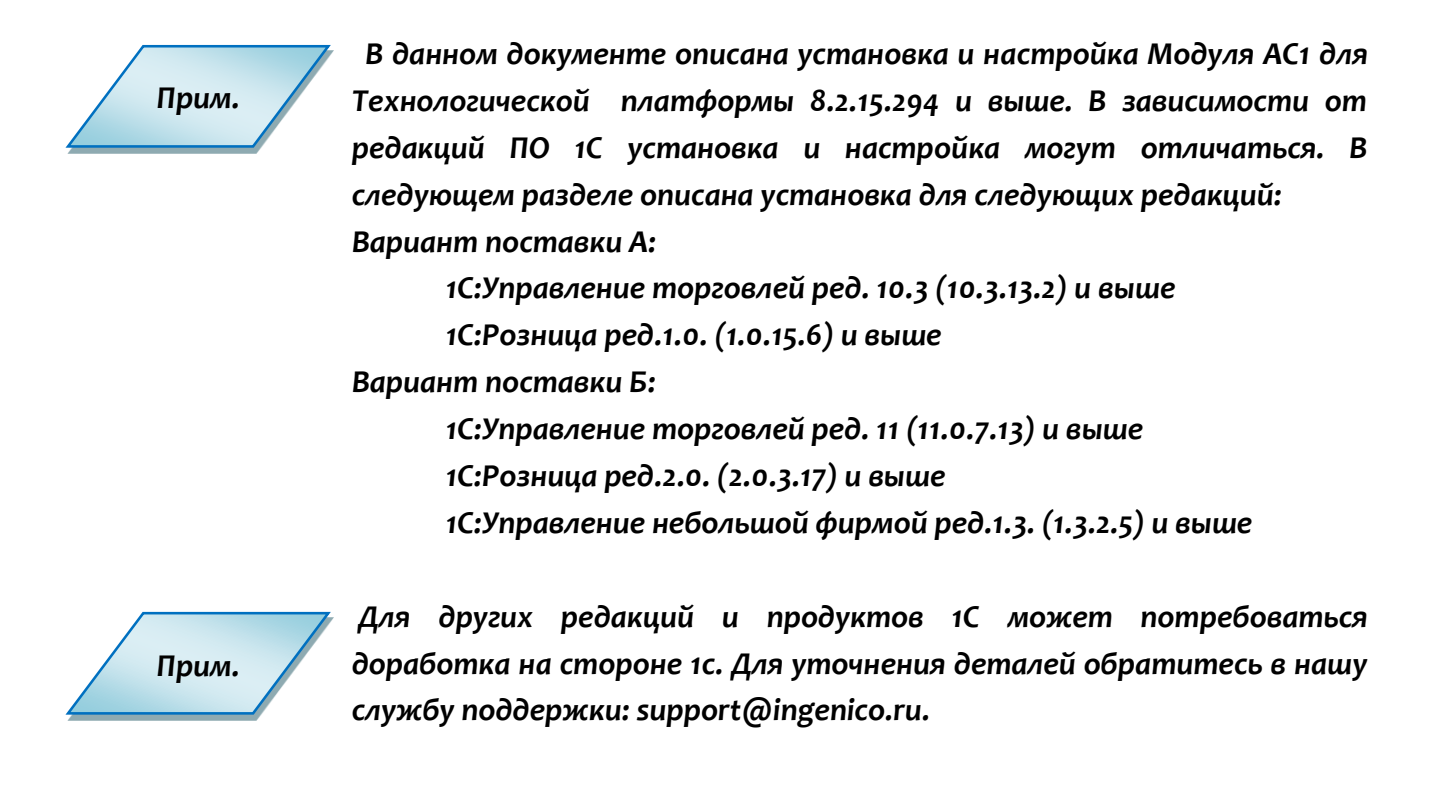

# **4.1 Принцип работы механизма**

### **Вариант поставки А:**

Механизм представляет собой внешнюю обработку обслуживания торгового оборудования, разработанную в соответствии с требованиями фирмы 1С. Версия API 2.0.5.

Механизм не использует никаких внешних компонент стороннего производителя. Только объекты, поставляемые «Аркус-М». Для связи с PIN Pad используется COM-объект «ArcCom.PCPOSTConnectorObj.1» расположенный в «ArcCom.dll».

В составе пакета поставляются файлы настроек для ПО «Арком», которые используются для работы с 1С.

#### **Вариант поставки Б:**

Механизм представляет собой внешнюю компоненту, разработанную по стандартам технологии COM.

В составе пакета поставляются файлы настроек для ПО «Арком», которые используются для работы с 1С и другие файлы.

### **4.2 Комплект поставки**

#### **Вариант поставки А:**

- ARKOMES v1.epf. Обработка обслуживания эквайринга АРКОМ.
- ops.ini. Настроечный файл с кодами операций.
- гс conv.ini. Настроечный файл с положительными кодами ответа эквайринга.
- rc\_res.ini. Файл с описанием кодов ошибок эквайринговой системы.

### **Вариант поставки Б:**

- ARCOM-1C\setup.exe. Файл установки внешней компоненты «ARCOM-1C Connector».
- СервисАрком.epf. Внешняя обработка для 1С:Предприятия 8.2, реализующая в поддерживаемых программах дополнительные функции по работе с эквайрингом, такие как «тест связи», «отмена последней операции», «загрузка параметров».
- орs.ini. Настроечный файл с кодами операций.
- гс conv.ini. Настроечный файл с положительными кодами ответа эквайринга.
- гс res.ini. Файл с описанием кодов ошибок эквайринговой системы.

# **4.3 Порядок установки**

### **4.3.1 Подготовительный этап**

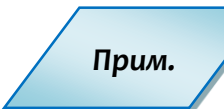

*Перед установкой модуля АС1 ознакомьтесь с документацией на программное обеспечение Universal EMV POS.*

Для установки АС1 необходимо:

1. Настроить пин-пад таким образом, чтобы все диалоги происходили на компьютере.

2. Настроить на пин-паде ширину ленты для слип-чеков в соответствии с шириной ленты (в символах) подключенного чекового принтера.

3. Подключить пин-пад к компьютеру через USB или COM-порт, настроить связь с процессинговым центром, установить комплект ПО «Инженико».

4. В папку установки ПО «Инженико» в каталог INI поместить файлы из комплекта поставки:

- ops.ini
- rc\_conv.ini
- rc\_res.ini
- 5. Проверить связь с банком через комплект командных файлов ПО «АРКОМ».
	- Папка установки ПО «Инженико».
	- Каталог «CommandLineTool».
	- Файл «connection\_test.bat».
	- Должна появиться табличка:

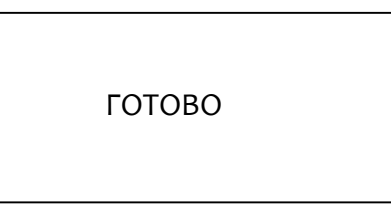

### **Для варианта поставки А:**

- 1. Запустить программу 1С.
- 2. Подключить к ней чековый принтер в соответствии с инструкциями, прилагаемыми к чековому принтеру и к программе 1С. (В данной инструкции не описывается.)

### **Для варианта поставки Б:**

1. Запустить программу установки ARKOM-1C\Setup.exe. Следовать указаниям стандартной процедуры. По окончании установки в появившемся окне указать:

ARCUS 2 Руководство по установке 30/47

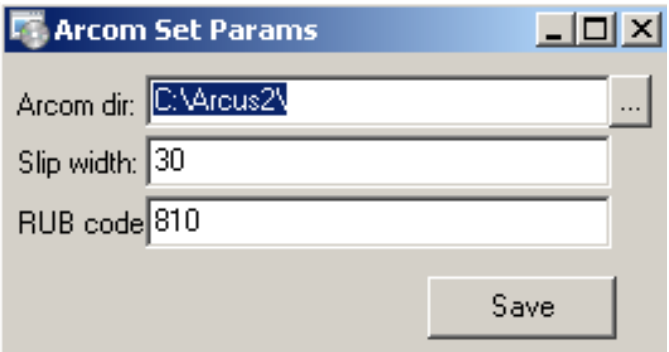

*Рис.12. Установка параметров*

<span id="page-30-0"></span>2. Arcom dir. Каталог обмена с эквайрингом АРКОМ. Это должен быть тот же каталог, что указан в настройках ARCUS 2:

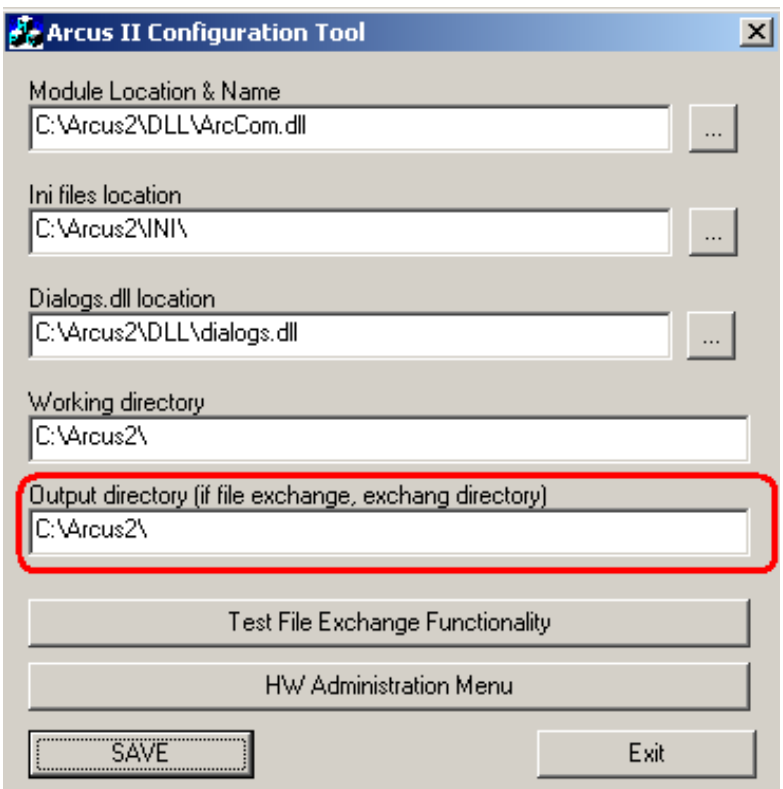

### *Рис.13. Каталог обмена*

- <span id="page-30-1"></span>a. Slip width. Ширину чека подключенного регистратора в символах.
- b. RUB Code. Код валюты «Рубли». 810 или 643 в зависимости от процессинга.
- 3. Запустить программу 1С.
	- a. Подключить к ней чековый принтер в соответствии с инструкциями, прилагаемыми к чековому принтеру и к программе 1С (в данной инструкции не описывается).

### **4.3.2 Основной этап**

### **Вариант поставки А:**

Для установки необходимо выполнить следующие действия:

- 1. Запустить программу 1С, выбрать пользователя с административными полномочиями.
- 2. Зайти в меню Сервис Торговое оборудование подключение и настройка торгового оборудования.
- 3. Нажать кнопку «Обработки обслуживания».
	- a. Выбрать «открыть обработки обслуживания ТО»:

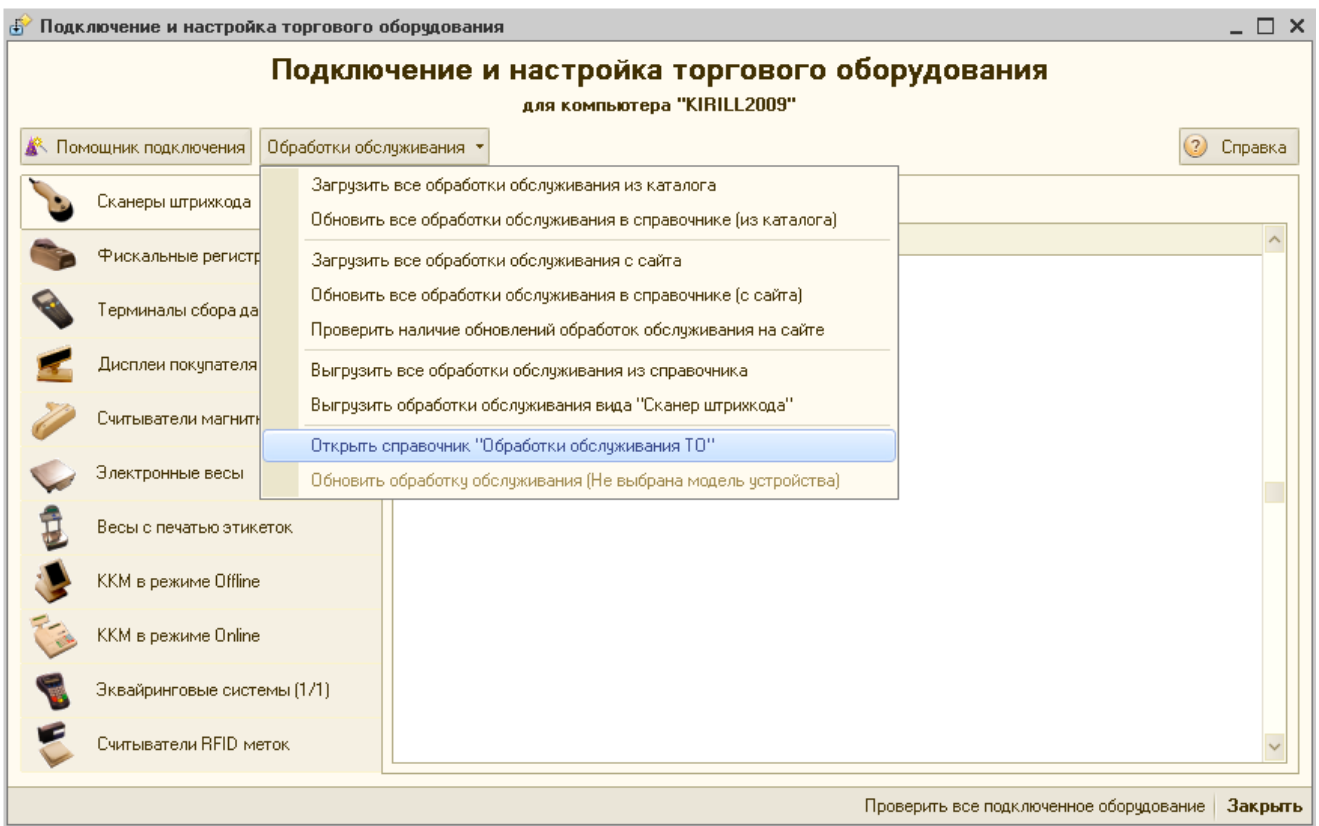

### *Рис.14. Подключение и настройка торгового оборудования*

b. В появившемся окне нажать кнопку «добавить»:

<span id="page-31-0"></span>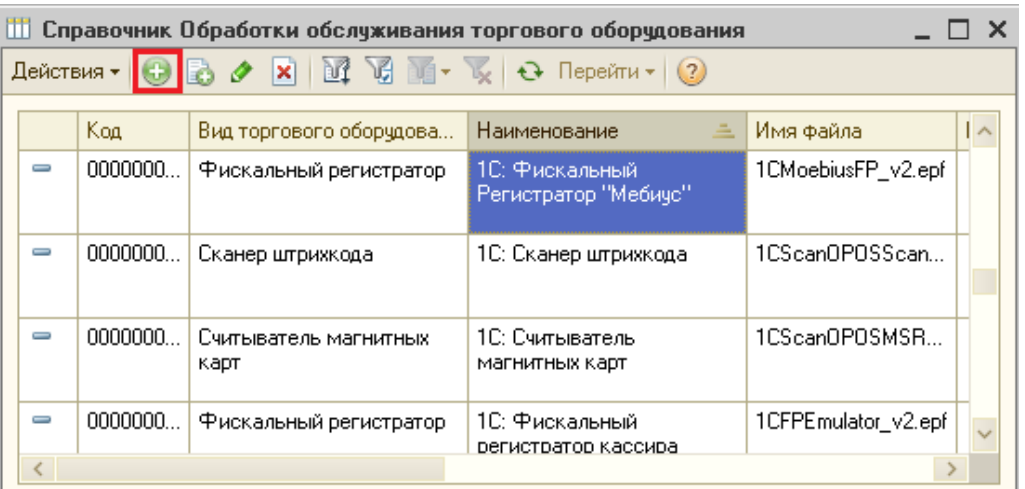

<span id="page-31-1"></span>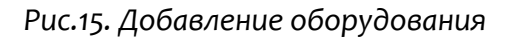

c. В появившемся окне с помощью кнопки «Открыть файл» выбрать файл ARKOMES\_v1.epf:

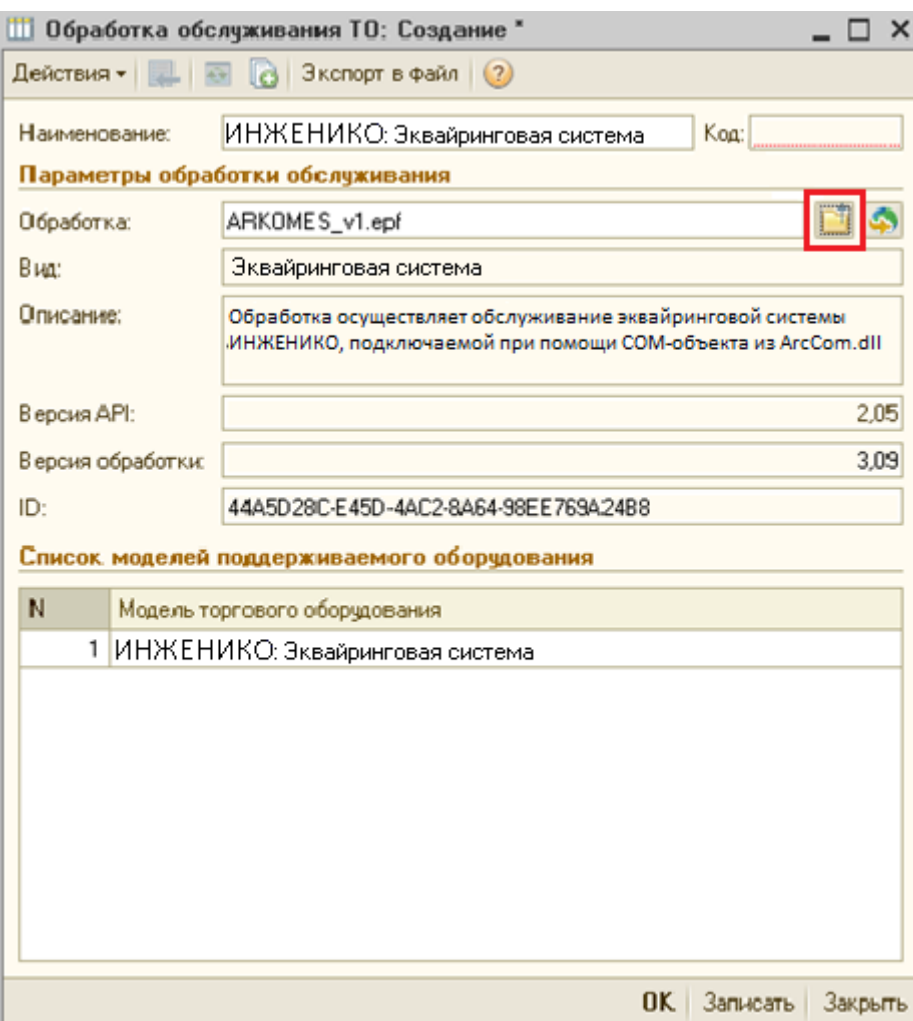

*Рис.16. Модели поддерживаемого оборудования*

- d. Нажать ОК. Согласиться с предложением программы сохранить вновь созданный элемент.
- <span id="page-32-0"></span>4. Вернуться в окно «Подключение и настройка торгового оборудования».
	- a. Выбрать закладку «Эквайринговые системы».
	- b. Нажать кнопку «Добавить».

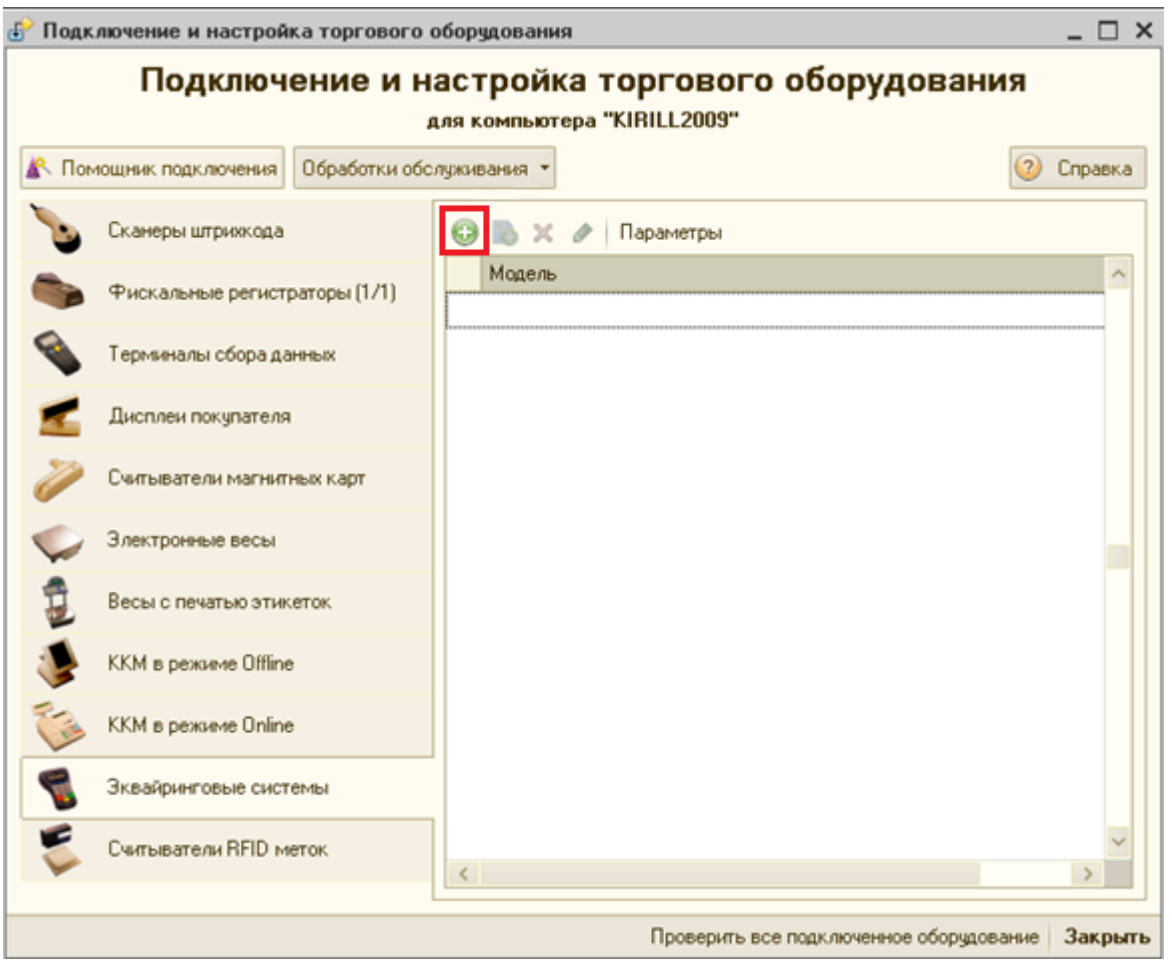

*Рис.17. Добавление эквайринговых систем*

c. В появившеся строчке нажать кнопку «Выбрать».

<span id="page-33-0"></span>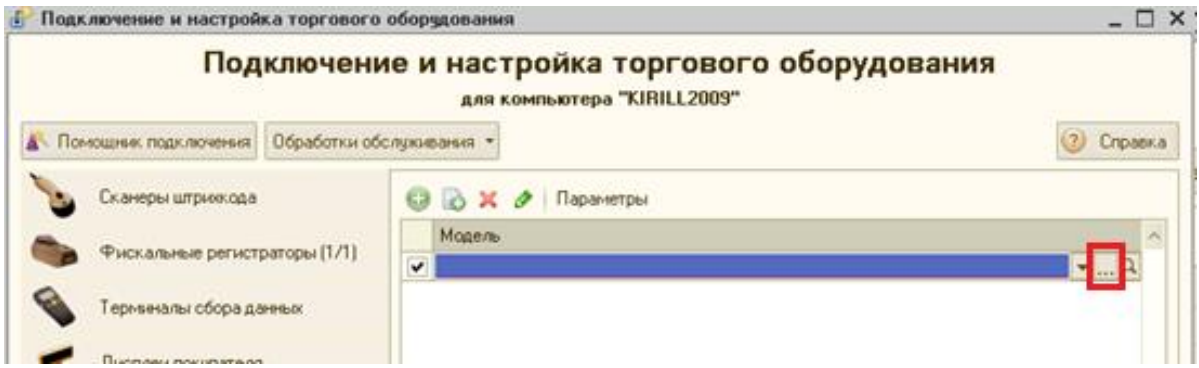

*Рис.18.Выбрать эквайринговую систему*

<span id="page-33-1"></span>d. В появившемся списке «торговое оборудование» нажать кнопку «Создать» и далее заполнить поля в соответствии с рис. 16.:

равка

 $\sim$ 

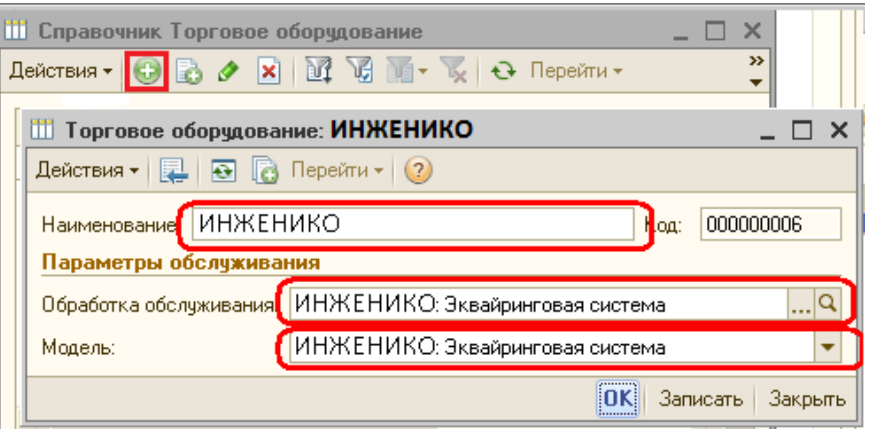

*Рис.19. Заполнение списка*

- <span id="page-34-0"></span>5. Нажать ОК.
- 6. Осуществить выбор из списка вновь созданного элемента нажатием кнопки Enter на клавиатуре или двойным щелчком по строке.
- 7. Получится следующее:

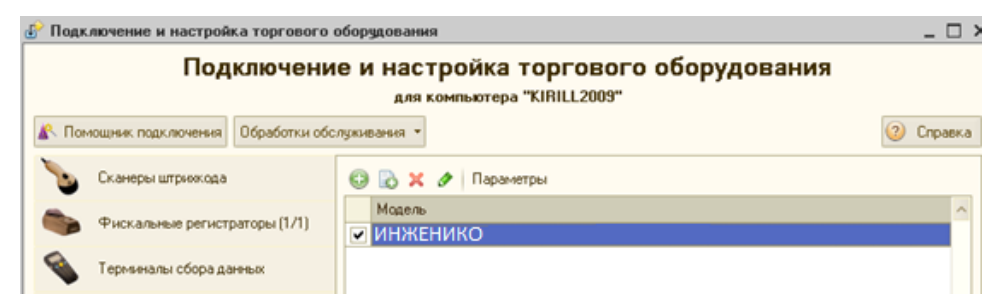

*Рис.20. Созданное торговое оборудование*

<span id="page-34-1"></span>a. Нажать на кнопку «Параметры». Появится окно:

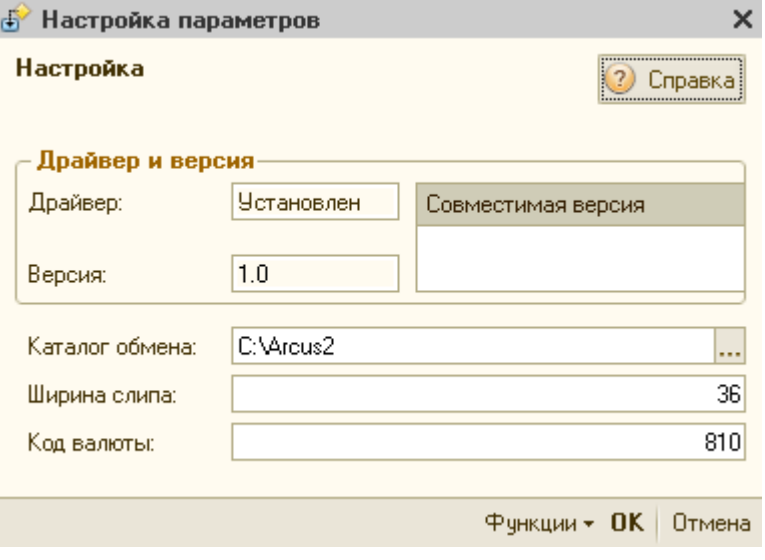

*Рис.21. Параметры*

<span id="page-34-2"></span>b. Указать в нем (обязательные параметры):

 Каталог обмена с эквайринговой системой: тот же самый, что указан в настройках ARCUS 2. Узнать его можно запустив в каталоге установки ARCUS 2 утилиту config.exe:

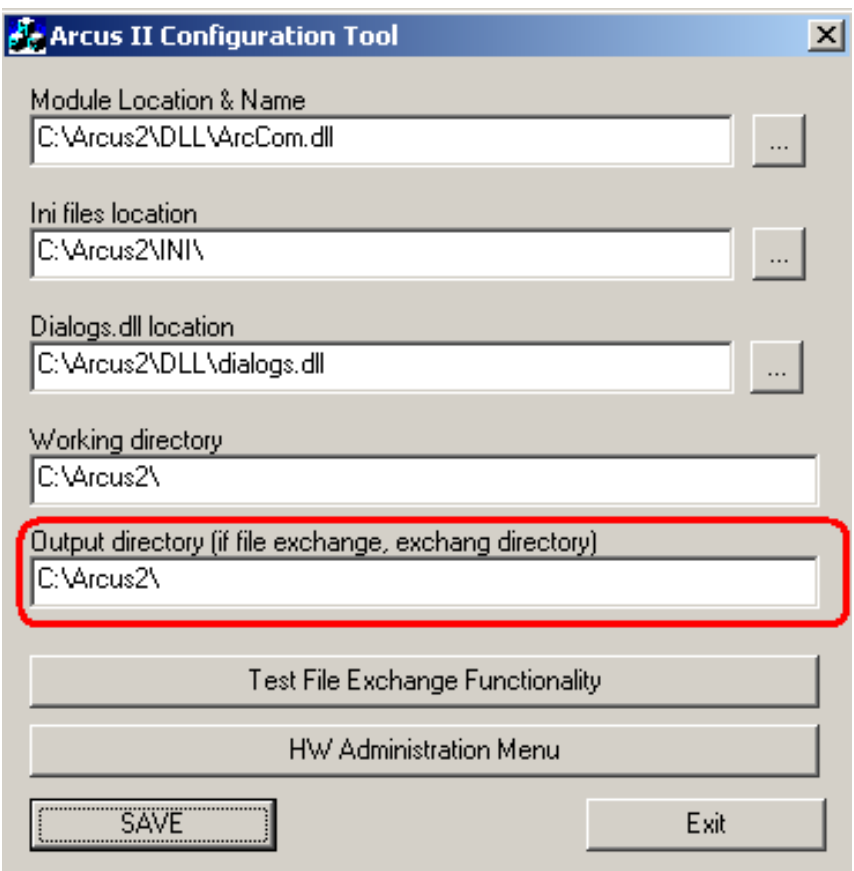

*Рис.22. Каталог обмена*

- <span id="page-35-0"></span> Ширину слипа: ту же самую, что указана в настройках пин-пада. Эта ширина должна совпадать с количеством символов в строке того принтера чеков на котором будут печататься слип-чеки.
- Код валюты «Рубли». Может различаться в зависисмости от процессинга. Чаще всего используется 810 или 643.
- 8. Нажать «ОК».
- 9. Вновь нажать кнопку «Параметры».
- 10. Нажать кнопку «Функции» «Тест связи». Должно появиться окно с надписью «Готово».
- 11. Если все произошло именно так, то эквайринг подключен. С ним можно работать в соответствии с инструкцией, прилагаемой к программе 1С. Раздел по работе с банковскими картами (в данной инструкции не описывается).

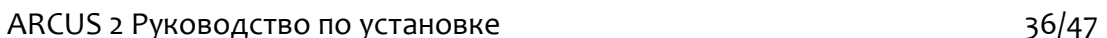

### **Вариант поставки Б:**

Для установки модуля АС1 необходимо выполнить следующие действия:

- 1. Запустить программу 1С, выбрать пользователя с административными правами.
- 2. Зайти в меню Администрирование подключаемое оборудование.
	- a. Выбрать «Эквайринговые терминалы».

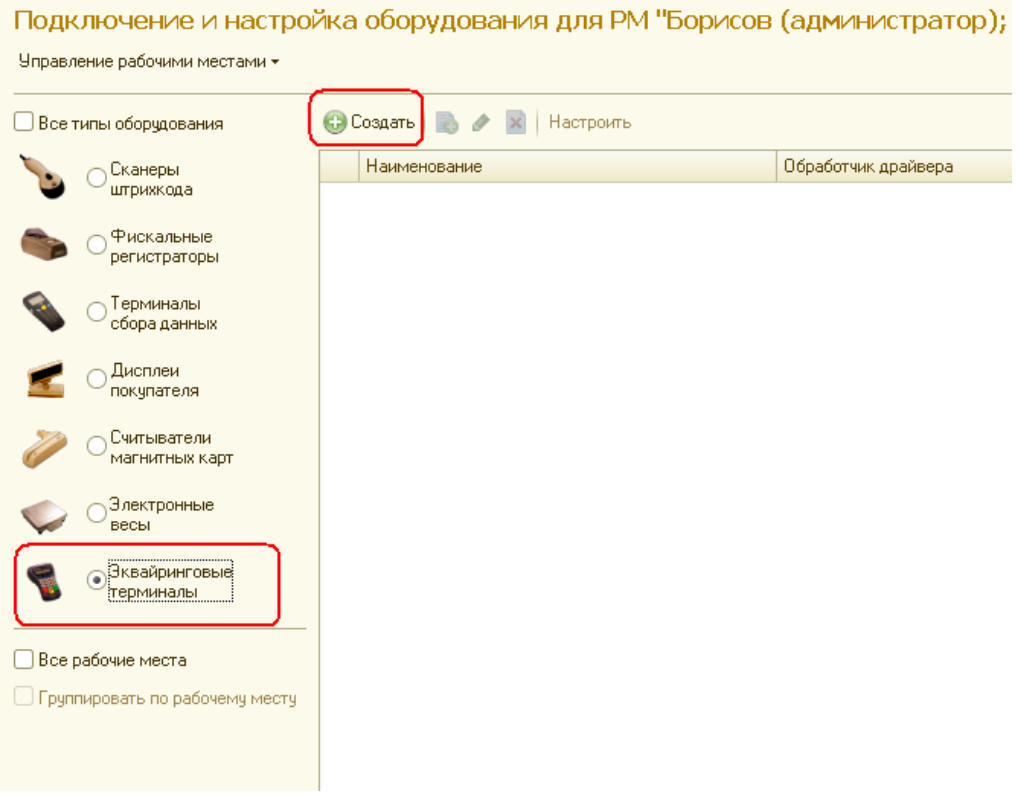

*Рис.23. Эквайринговые терминалы*

<span id="page-36-0"></span>b. Нажать кнопку «Создать».

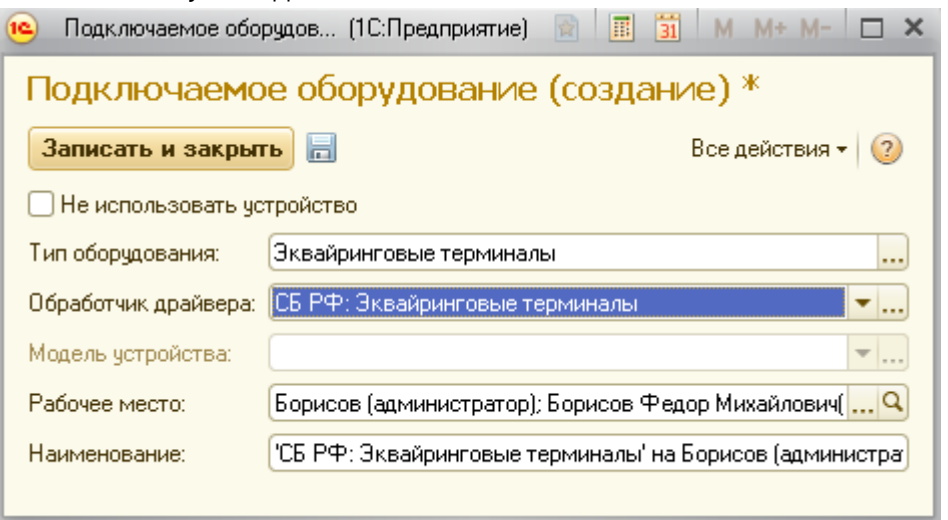

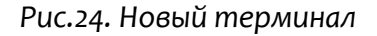

<span id="page-36-1"></span>c. В графе «Обработчик драйвера» указать «СБ РФ: Эквайринговые терминалы».

- d. Все остальные поля оставить по умолчанию.
- e. Нажать «Записать и закрыть».
- f. Если программа спросит «Установить драйвер?» ответить «НЕТ».

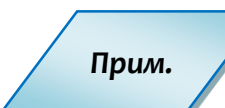

*Появление такого окна означает, что один из пунктов предварительного этапа не выполнен или выполнен неверно.*

g. В появившемся окне указать:

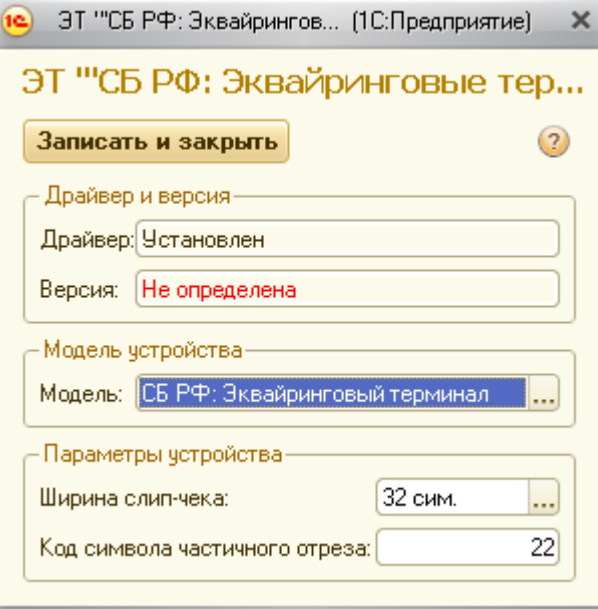

*Рис.25. Параметры*

- Ширину слип-чека в символах
- Код символа отреза чека (почти всегда =22).
- h. Нажать «Записать и закрыть».
- <span id="page-37-0"></span>3. Зарегистрировать внешнюю обработку поддержки дополнительных функций эквайринга. Для этого зайти в меню: Администрирование - дополнительные отчеты и обработки:

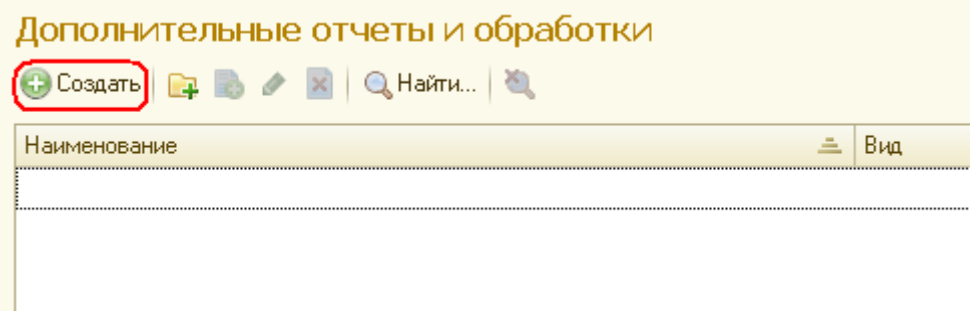

*Рис.26. Дополнительные отчеты и обработки*

- <span id="page-37-1"></span>a. Нажать кнопку «Создать».
- b. Выбрать файл «СервисАрком.epf» из комплекта поставки механизма.
- c. В появившемся окне указать:

ARCUS 2 Руководство по установке 38/47

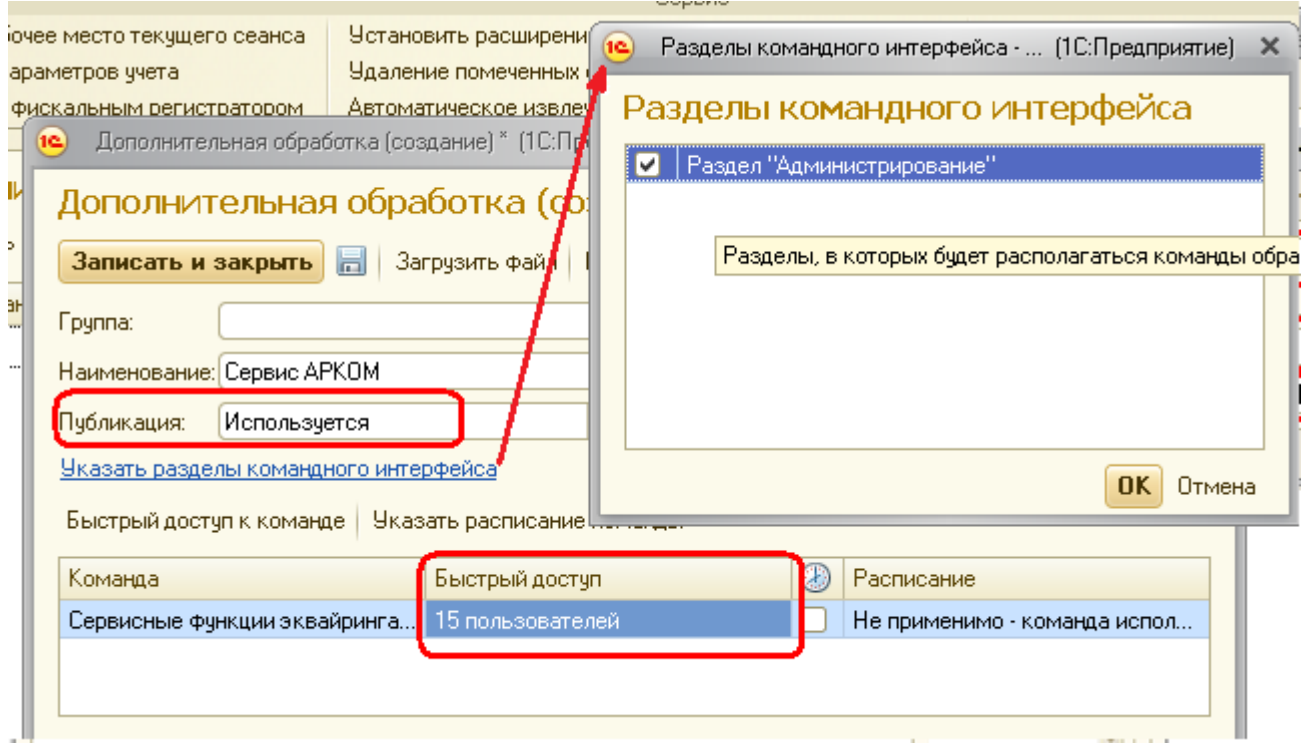

*Рис.27. Разделы командного интерфейса*

- <span id="page-38-0"></span>d. Публикация: «Используется».
- e. Указать разделы командного интерфейса: поставить галочку напротив «Администрирование».
- f. Быстрый доступ: добавить пользователей программы. Как минимум себя.
- g. Нажать «Записать и закрыть».
- 4. Запустить зарегистрированную обработку. Меню Администрирование раздел «Сервис»- «Глобальные дополнительные обработки»:

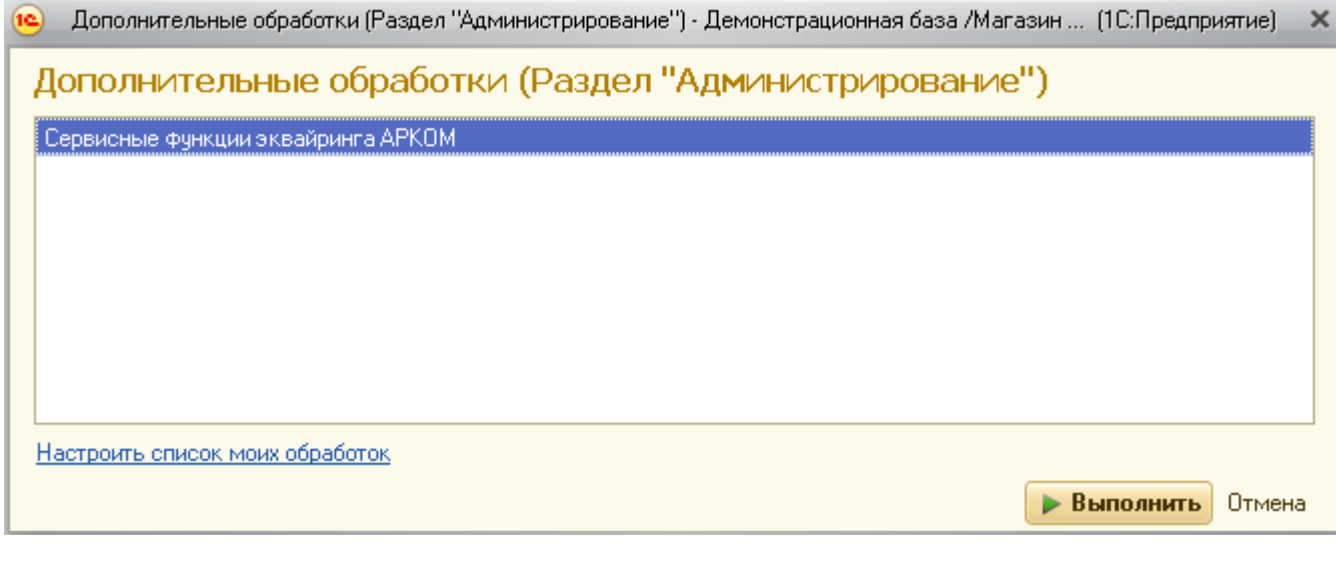

*Рис.28. Дополнительные обработки*

<span id="page-38-1"></span>5. Выбрать «Сервисные функции эквайринга АРКОМ».

- 6. Нажать «Выполнить».
- 7. В появившемся окне:

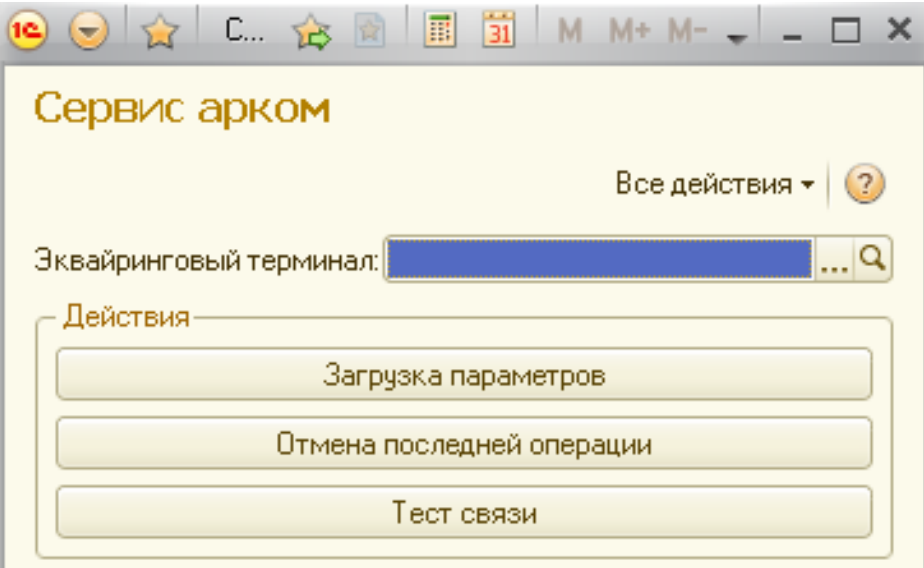

*Рис.29. Сервисные функции*

- <span id="page-39-0"></span>8. Нажать «Тест связи».
- 9. Если все правильно подключено, появится окно:

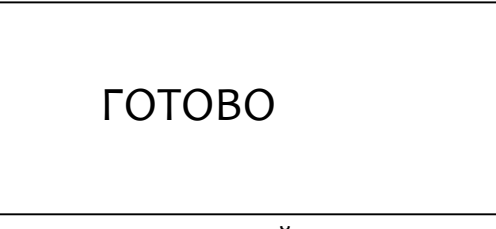

10. Если все произошло именно так, то эквайринг подключен. С ним можно работать в соответствии с инструкцией, прилагаемой к программе 1С. Раздел по работе с банковскими картами (в данной инструкции не описывается).

### **4.4 Возможные особенности и ошибки**

### **4.4.1 Проблемы при подключении**

Если после завершения основного этапа установки вместо сообщения «Готово» на экране появилось сообщение об ошибке, причины могут быть следующие:

### **Для вариантов поставки А и Б:**

ПО «Арком» не установлено или установлено неверно – не зарегистрировано в системном реестре. Сделайте следующее:

- Находясь в каталоге установки ПО «Арком» перейдите в каталог «DLL».
- Выполните команду regsvr32 ArcCom.dll.

Должно появиться сообщение об успешной регистрации.

### **Для варианта поставки Б:**

ПО ARKOM-1C Connector не установлено или установлено неверно:

- Находясь в папке установки «ARKOM-1C Connector» выполните команду: regsvr32 SBRFCOMObject.dll
- Проанализируйте ошибку, если она появится. Иногда для работы компоненты может не хватать прав пользователя windows или обновлений операционной системы.

### **4.4.2 В 1С не реализованы сервисные функции**

В программах 1С штатно не реализованы две важные сервисные функции «**загрузка параметров**» и «**отмена последней транзакции**».

### **Для варианта поставки А:**

Эти функции разработчики механизма реализовали в форме параметров.

- Сервис торговое оборудование подключение и настройка торгового оборудования.
- Закладка «Эквайринговые системы»
- Выбрать «ИНЖЕНИКО»
- Нажать «Параметры»
- Нажать «Функции»

### **Для варианта поставки Б:**

Эти функции разработчики механизма реализовали в дополнительной обработке.

- Меню Администрирование раздел «Сервис»- «Глобальные дополнительные обработки»:
- «Сервисные функции эквайринга АРКОМ»

### **Далее настройки функций для обоих вариантов поставки одинаковые:**

Загрузка параметров загружает в PIN Pad параметры процессингового центра.

Отмена последней операции отменяет последнюю покупку, сделанную по карте.

*Происходит отмена только факта оплаты в банке.* 

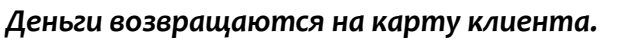

*Документ продажи в 1С, если он существует, не отменяется.*

При успешном выполнении операции будут распечатаны слип-чеки.

### **4.4.3 Ожидание**

*Внимание*!

Если на экране зеленое окно и идет время, значит эквайринговая система ждет нажатия кнопки Enter от пользователя:

### **VWF OTMFHFHA!**

- а. Если Enter не будет нажат до истечения времени, система вернет ошибку «нет кода ответа».
- b. Это штатное функционирование системы.

Аварийная отмена покупки  $4.4.4$ 

Прим.

### Только для варианта поставки Б:

В программах 1С две различные операции «аварийная отмена покупки» и «возврат покупки» в некоторых случаях реализуются через один и тот же метод драйвера, что не позволяет дифференцировать их без дополнительного взаимодействия с пользователем:

> Это касается чека на возврат в 1С: Управлении небольшой фирмой  $pe\partial.1.3$

В таком случае, при выполнении операции на экран будет выведен дополнительный диалог:

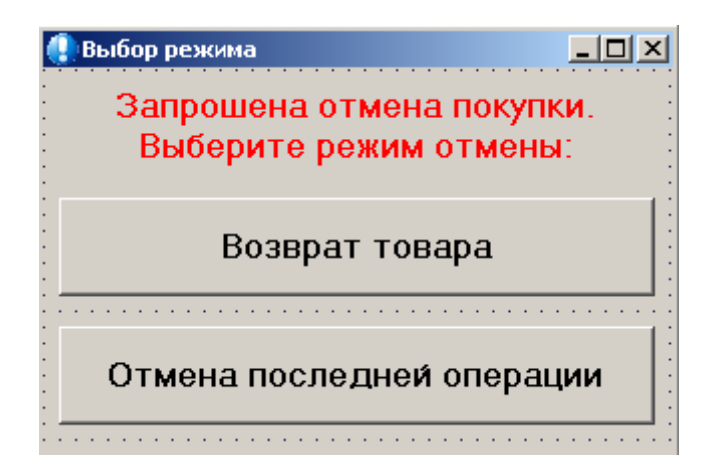

### Рис. 30. Выбор режима

<span id="page-41-0"></span>Пользователю необходимо выбрать, какую именно операцию он хочет провести, руководствуясь возникшей ситуацией.

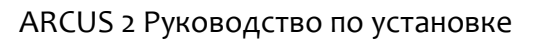

### **Arcus NET Server** 5

Arcus NET Server разработан:

- для интеграций с ККМ, реализованных по схеме «тонкий клиент»;
- для случаев, когда необходимо подключить PIN Pad к ККМ при помощи Ethernet (если их невозможно подключить напрямую по USB или COM).

Приложение может быть установлено на терминальный сервер, или на отдельный сервер. В любом случае на компьютер с кассовым ПО должен быть установлен Arcus 2 CAP.

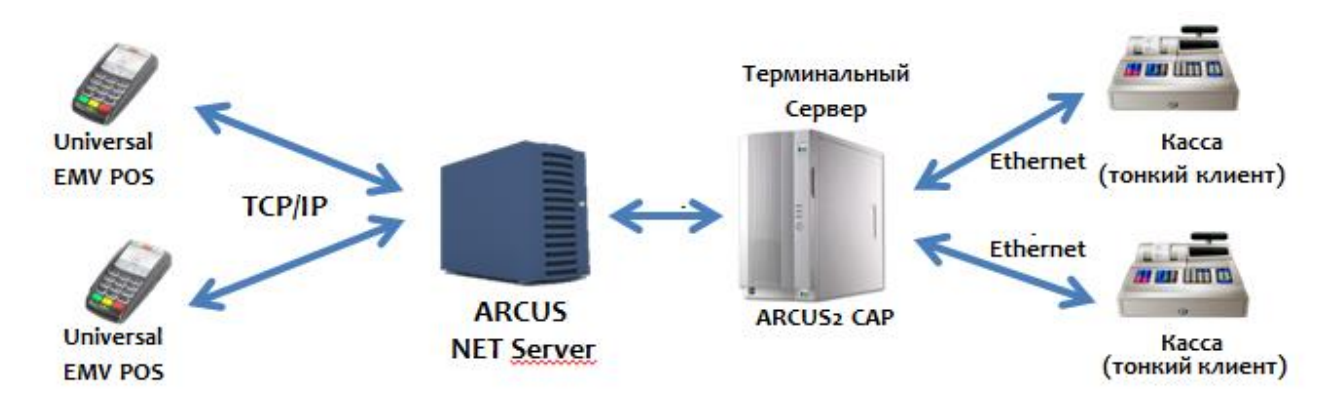

#### Рис. 31. Схема работы

<span id="page-42-1"></span>Arcus NET Server выступает в качестве промежуточного сервера, необходимого для соблюдения требований PA-DSS, запрещающих терминалу принимать входящие TCP/IP соединения, и служит маршрутизатором при взаимодействии PIN Pad и ККМ.

## 5.1 Установка для ОС Windows

### Сервер Arcus NET Server написан на Java и TPEБУЕТ JRE не ниже 1.5

Для установки сервиса запустите инсталлятор, соответствующий вашей версии операционной системы:

Таблица 5. Инсталляторы

<span id="page-42-0"></span>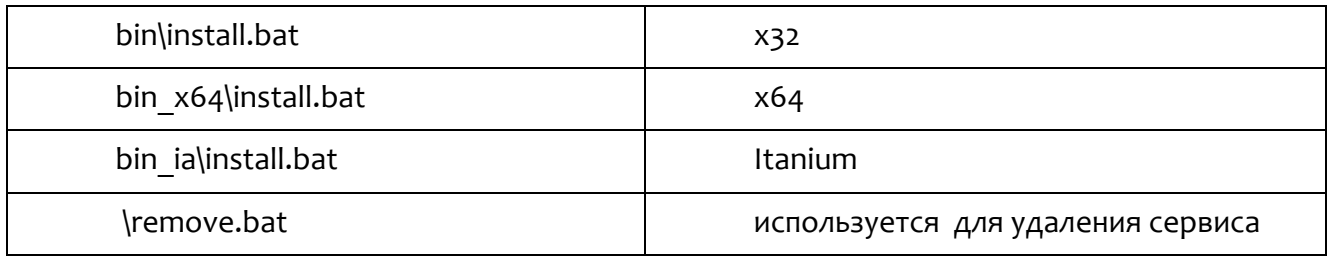

Внимание

# **5.2 Проверка установки**

В службах MS Windows создается служба ArcusIPserver.

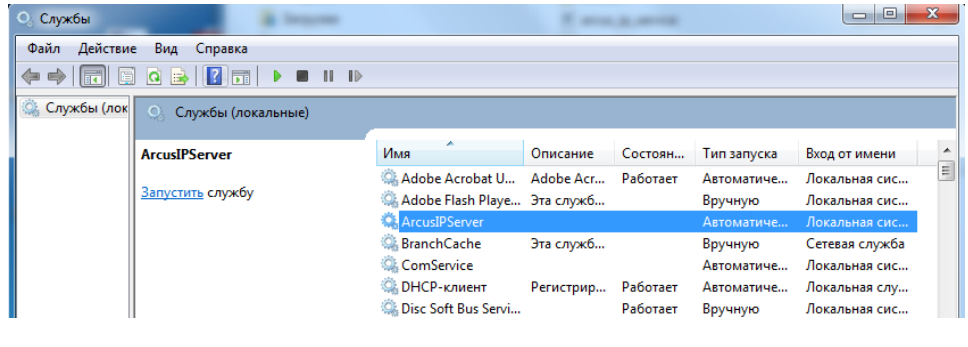

*Рис.32. Службы Windows*

<span id="page-43-0"></span>В каталоге ArcusIPserver\logs\ Создан лог установки службы

ArcusIPserver.bootstrap.xxxx-xx-xx.log.

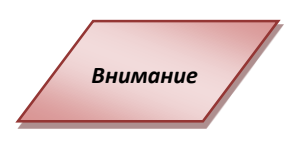

*Если при проверке установки нет лога или службы – выполните установку install.bat из командной строки (cmd -> «запуск от имени администратора», перейти в каталог, где находится install.bat и запустить его).*

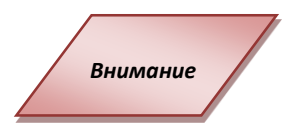

*Запускать сервис после установки можно, как и стандартными средствами (службы MS Windows), так и при помощи ArcusIPServerw.exe (графическая утилита управления сервисом). С помощью утилиты можно настроить другие параметры (путь до Java и прочее). Работает только после установки сервиса. Сервис можно запускать вручную (в консольном режиме) без установки. В консоли:*

*«java - jar ArcusIPServer.jar». Для остановки, в консоли наберите "stop" и enter.*

# **5.3 Установка для OC Linux**

Порядок установки Arcus NET Server рассматривается на примере Linux Centos 6.3:

1) Для работы сервиса необходим установленный пакет «jakarta-commonsdaemon», а точнее программа **jsvc** из этого пакета. Данный пакет есть в стандартном **yum** репозитории Centos 6.3. Устанавливается через yum:

"yum install jakarta-commons-daemon".

Возможно, также необходимо будет установить jsvc:

ningenico

"yum install jsvc".

2) Распакуйте ArcusIPServer.tar.gz (например, /var/local/arcusipserver/)

Желательно не использовать каталог "home", т.к. могут возникнуть проблемы с правами для запуска служб.

3) Отредактируйте «arcusipd», измените следующие переменные:

**EXEC=/usr/bin/jsvc - путь до jsvc;** 

JAVA\_HOME=/etc/alternatives/jre/ - путь до jre;

SERVER ROOT=../ArcusIPServer - каталог в который был распакован архив;

USER=root - пользователь, от которого будет запускаться сервис. Если не root убедитесь, что у пользователя есть все необходимые права.

4) Установите сервис:

[root@co63x64 etc]# cd "[каталог в который распакован архив]";

[root@co63x64 ArcusIPServer]# ./install service.sh;

mode of `/etc/init.d/arcusipd' retained as 0755 (rwxr-xr-x);

5) Запустите сервер:

service arcusipd start.

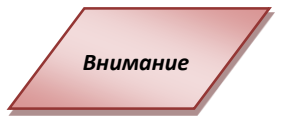

В конфигурации по умолчанию указаны несколько портов для работы: 9301, 9302. Для корректной работы сервиса необходимо разрешить соединения по этим портам в iptables.

## Приложение. Информация о документе

## Список таблиц

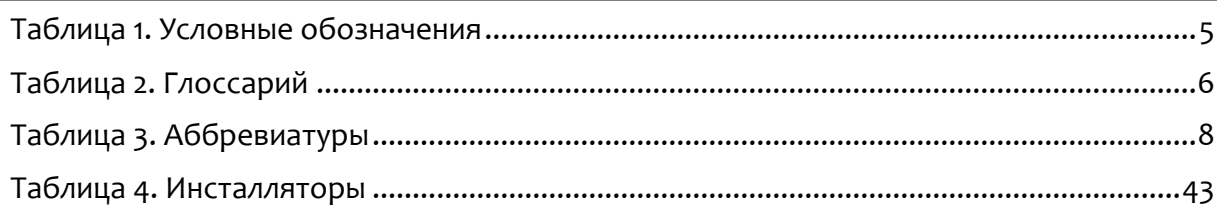

# Список рисунков

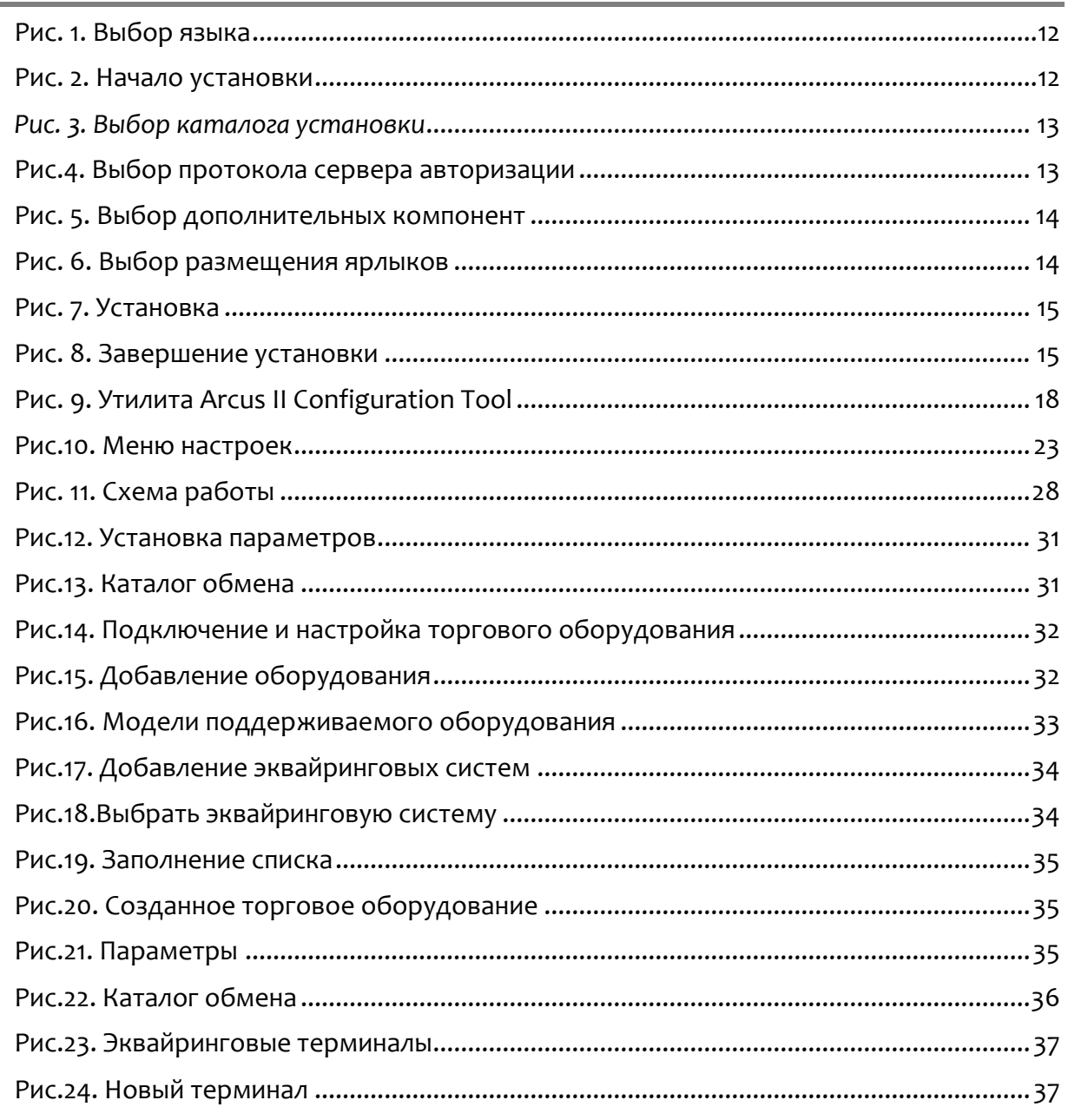

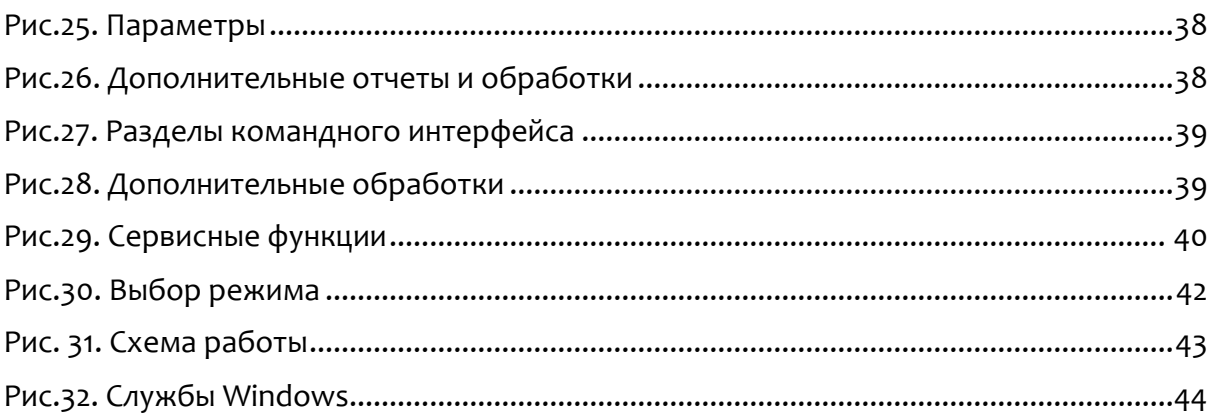